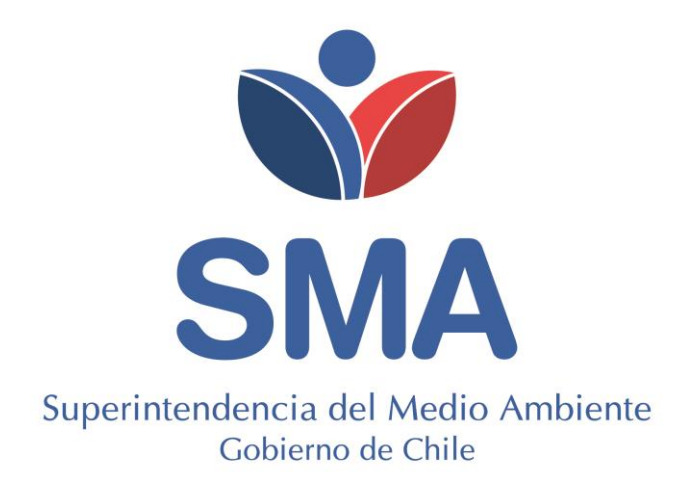

# **GUÍA DE USUARIO**

**SISTEMA DE CATASTRO, PRÁCTICAS OPERACIONALES Y REPORTES.**

**NORMA DE EMISIÓN DE CONTAMINANTES EN PLANTELES PORCINOS QUE, EN FUNCIÓN DE SUS OLORES, GENERAN MOLESTIA Y CONSTITUYEN UN RIESGO A LA CALIDAD DE VIDA DE LA POBLACIÓN.**

Diciembre 2023

# **Contenido**

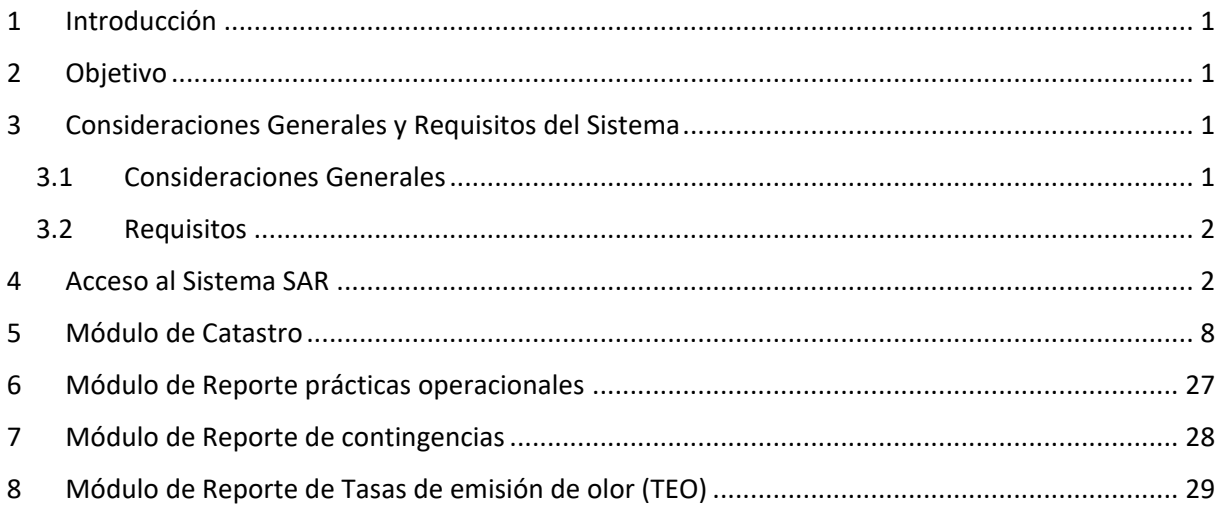

# **Índice de Figuras**

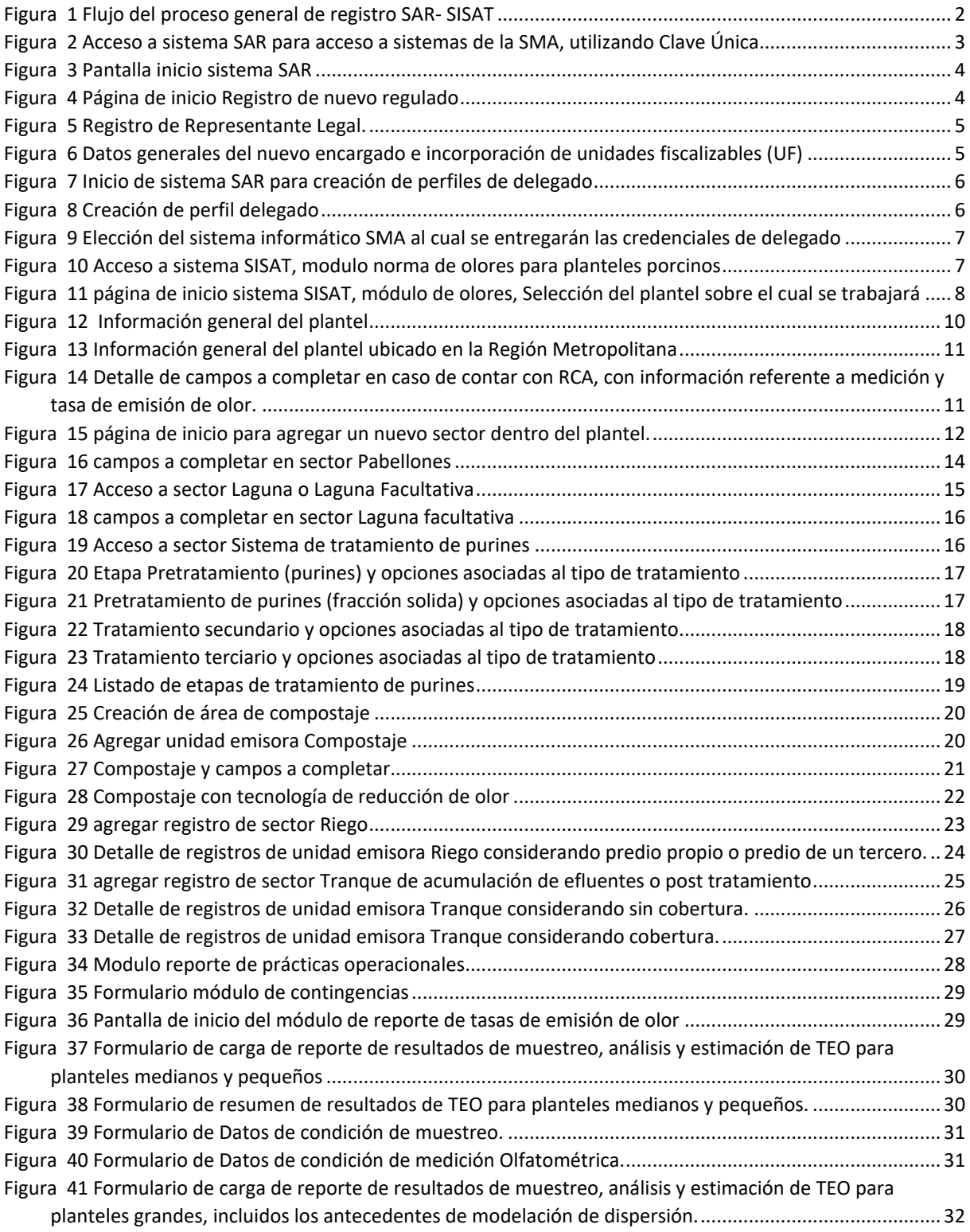

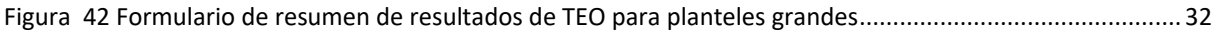

# <span id="page-4-0"></span>**1 Introducción**

En la presente Guía se explican los requisitos para acceder al sistema, su esquema general y pasos a seguir para realizar la etapa de catastro, practicas operacionales y reportes en el marco de las obligaciones que emanan del D.S. N°9/2023 MMA que Establece norma de emisión de contaminantes en planteles porcinos que, en función de sus olores, generan molestia y constituyen un riesgo a la calidad de vida de la población (en adelante norma de emisión de olores de planteles porcinos). En particular esta guía presenta los alcances de la aplicación de la Resolución Exenta N°1386 SMA la cual aprueba la instrucción sobre remisión de información para fuentes afectas a dicho decreto.

# <span id="page-4-1"></span>**2 Objetivo**

 $\overline{a}$ 

El objetivo de la presente guía es orientar a los titulares en el procedimiento de uso de del Sistema de Administración de Regulados (en adelante SAR) y el Sistema de Seguimiento Atmosférico (en adelante SISAT), para dar cumplimiento al artículo 8 del D.S. N°9 MMA en lo que respecta a las etapas de catastro, declaración de prácticas operacionales y reportes.

# <span id="page-4-2"></span>**3 Consideraciones Generales y Requisitos del Sistema**

## <span id="page-4-3"></span>**3.1 Consideraciones Generales**

- 1. Todos los titulares (personas naturales y jurídicas) cuyos establecimientos se encuentren afectos a la norma de emisión de olores de planteles porcinos deberán reportar de manera obligatoria el catastro, prácticas operacionales y reportes a través de los sistemas que dispone la SMA para aquello, siendo de exclusiva responsabilidad del titular, su veracidad e integridad de la información.
- 2. El marco conceptual para la realización del catastro, prácticas operacionales y reportes, considera el uso de 2 sistemas de manera secuencial, el primero para registro de titulares afectos y otorgar credenciales de acceso para el uso del segundo sistema. Para ello la primera etapa considera que la única manera de acceder al sistema de registro y entrega de credenciales es a través de **Clave Única**. La Clave Única es una contraseña única para acceder en línea a todos los servicios del Estado, de manera fácil y segura ya que es una Identidad Electrónica Única compuesta de RUN y contraseña, como un carnet de identidad digital. Es personal e intransferible<sup>1</sup>.

<sup>&</sup>lt;sup>1</sup> La clave única se puede obtener de manera digital ingresando al sitio web<https://claveunica.gob.cl/> o de manera presencial en cualquier oficina del registro civil

3. Los titulares de planteles afectos al D.S. N°9 MMA podrán cumplir con la exigencias de registro, catastro, y reportar únicamente a través de este sistema con el fin de dar cumplimiento a las exigencias de dicho cuerpo normativo.

### Proceso general de registro SAR- SISAT

- 4.
- 1. El flujo de usuarios encargados se divide en 5 etapas: Acceso con clave única.
- 2. Registro y administración de representante legal, encargados y delegados/a.
- 3. Módulo de Catastro de planteles.
- 4. Módulo de entrega de prácticas operacionales.
- 5. Módulo de entrega de reportes (inicial, de contingencia).

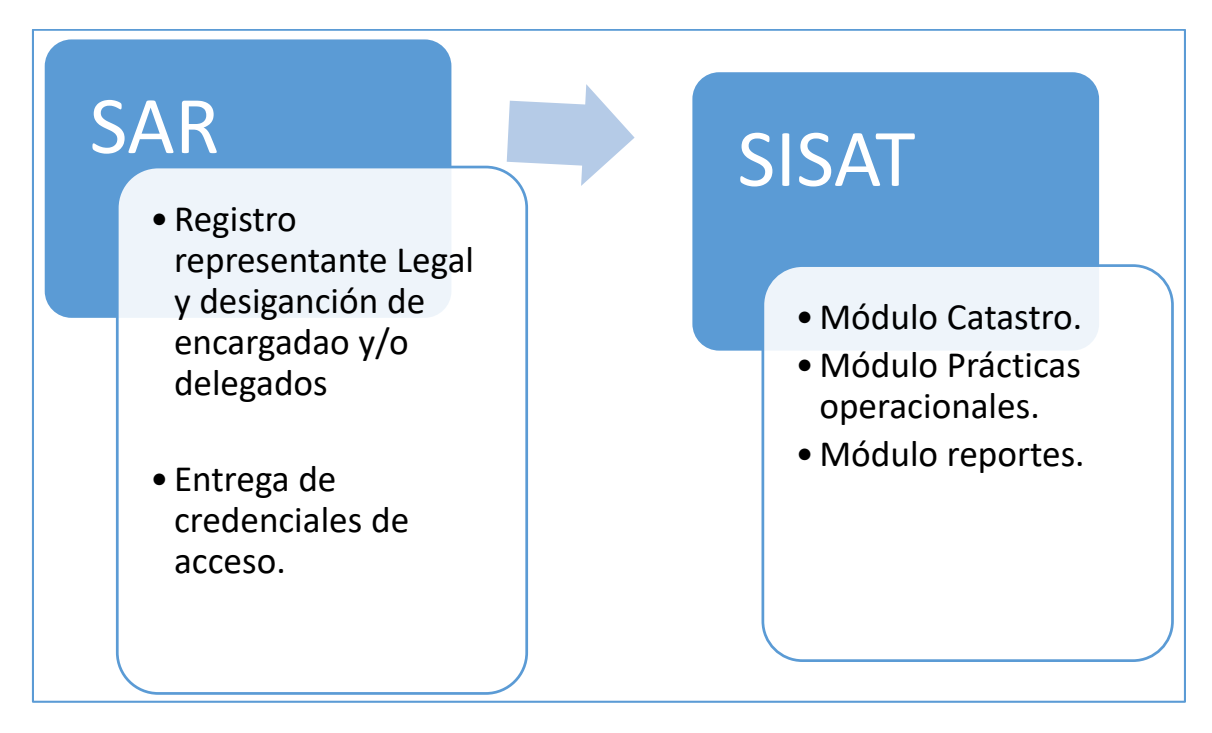

*Figura 1 Flujo del proceso general de registro SAR- SISAT*

# <span id="page-5-0"></span>**3.2 Requisitos**

Para un correcto funcionamiento de los sistemas, éstos deben ser ejecutados en los siguientes navegadores de descarga gratuita:

Firefox versión 11 o superior. Chrome versión 18 o superior.

### <span id="page-5-1"></span>**4 Acceso al Sistema SAR**

Los usuarios que estén registrados en alguno de los sistemas de la SMA, como el de identificación de titulares con Resolución de Calificación Ambiental, carga de compromisos ambientales de seguimiento, Sistema de programas de cumplimiento, entre otros, ya están incluidos en este sistema. Esto también aplica para los registros de delegados, quienes ya cuentan con acceso al sistema SISAT – módulo Norma de Olores para Planteles porcinos

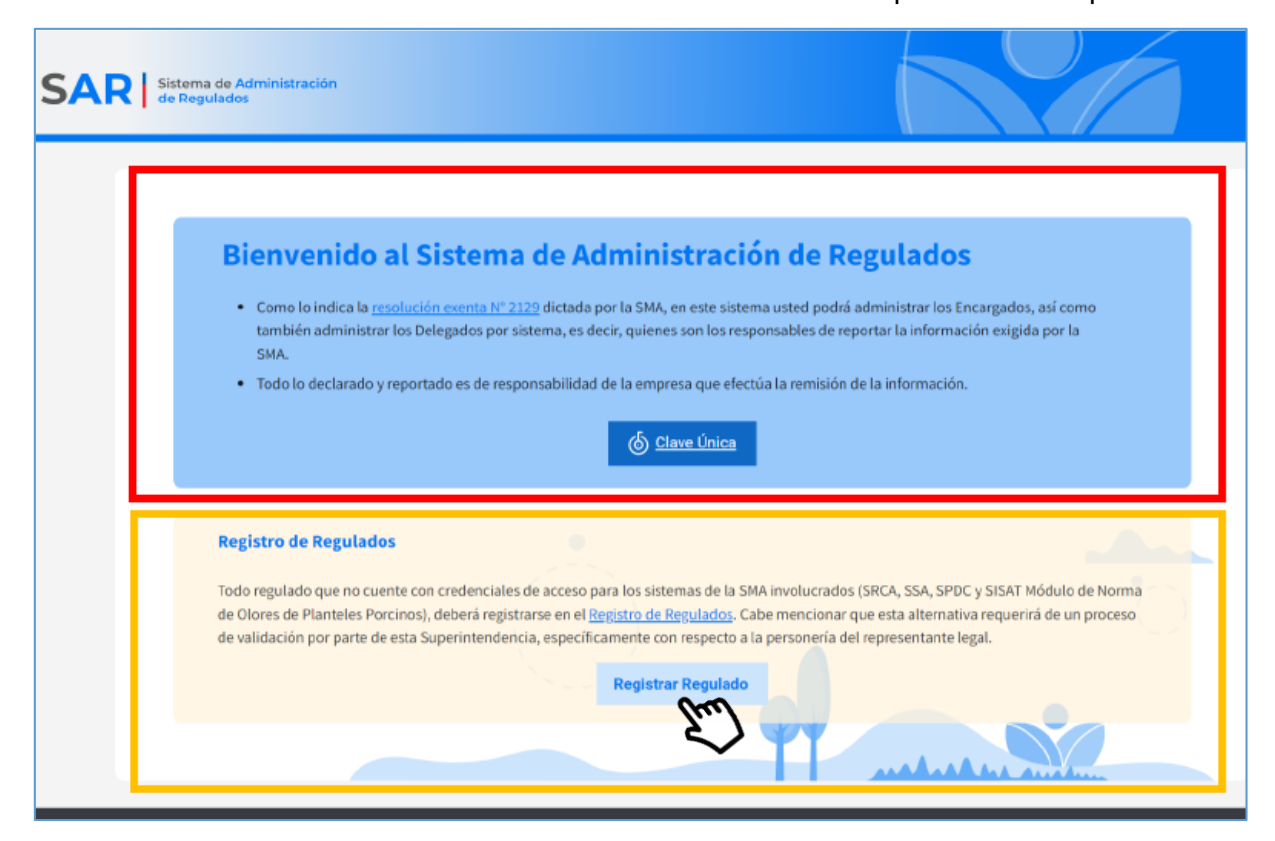

*Figura 2 Acceso a sistema SAR para acceso a sistemas de la SMA, utilizando Clave Única*

Los usuarios que no estén registrados en algún sistema de la SMA, y por tanto no cuenten con credenciales de acceso a sus sistemas, deberán previamente realizar el proceso de carga de información formal sobre titularidad, incluyendo además la designación o creación de un encargado para el uso de el/los sistemas que dispone la SMA. se realizará a través de la URL [https://sar.sma.gob.cl,](https://sar.sma.gob.cl/) accediendo a través del botón "**Registrar Regulado**", lo que le permitirá al titular acceder a una pantalla de 4 pasos para registro:

Paso 1 iniciar sesión con clave única.

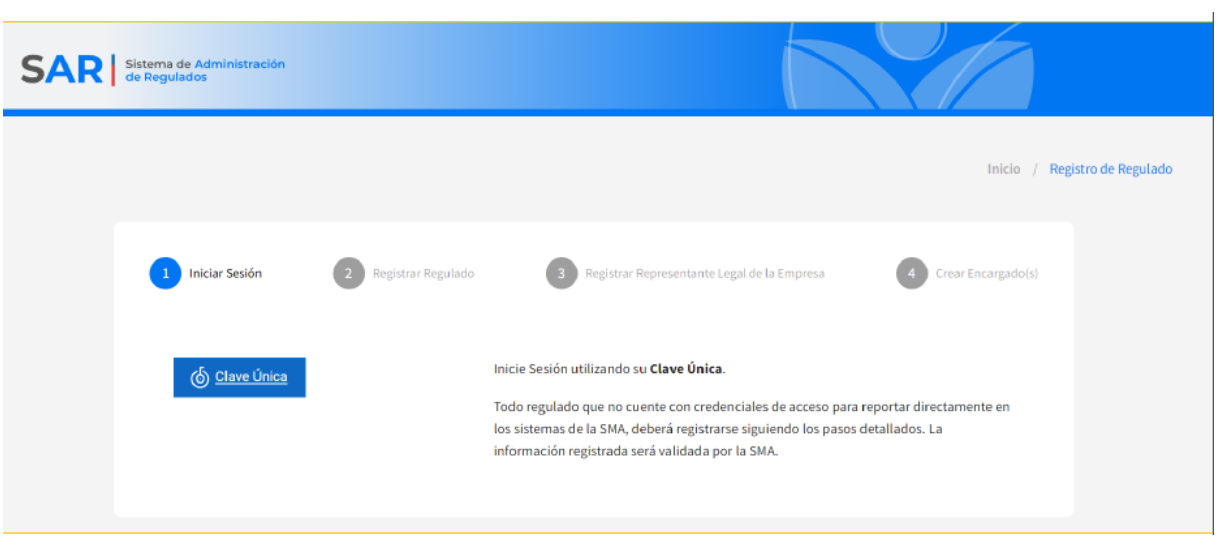

*Figura 3 Pantalla inicio sistema SAR*

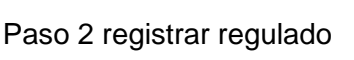

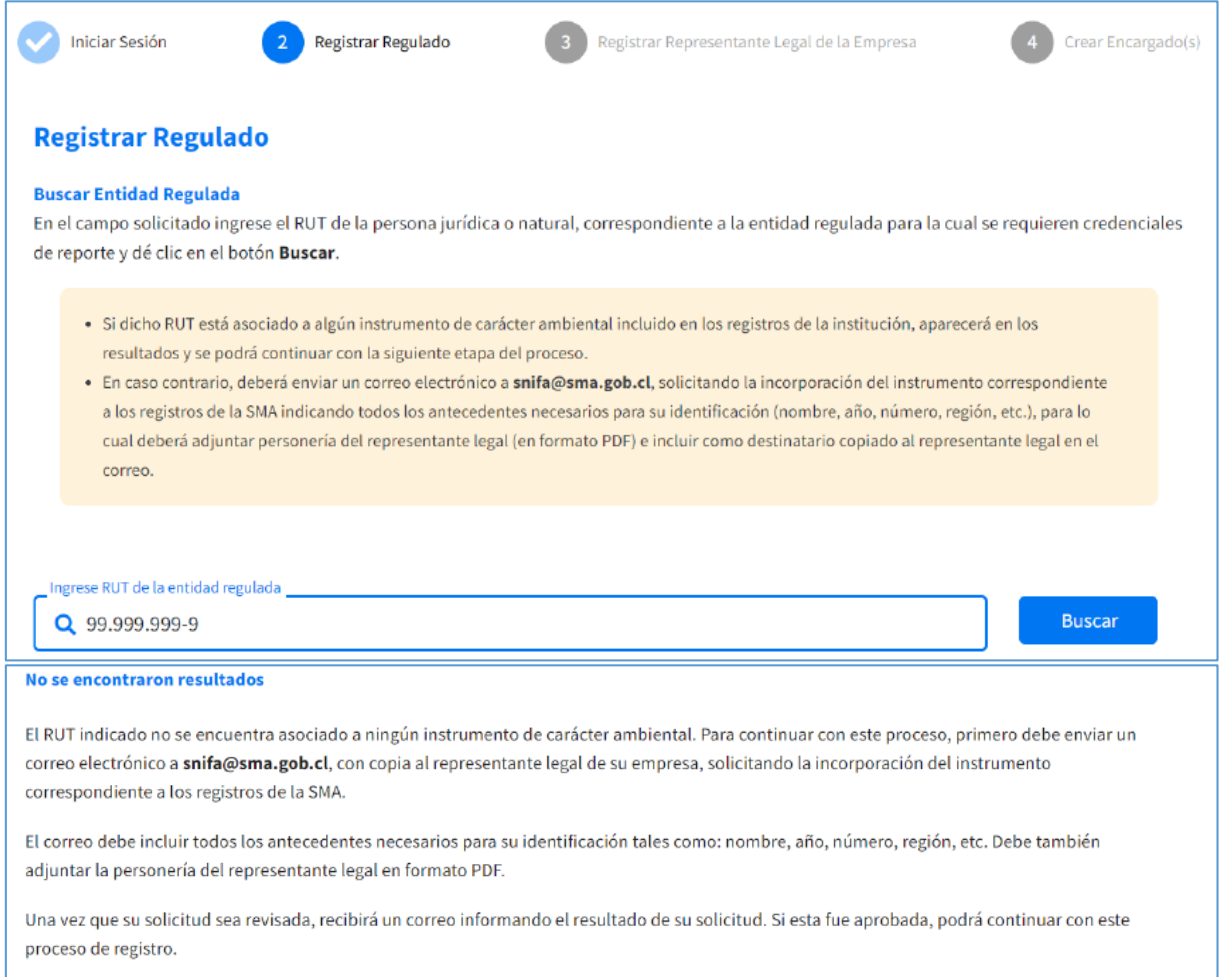

*Figura 4 Página de inicio Registro de nuevo regulado*

Paso 3 registrar al representante legal

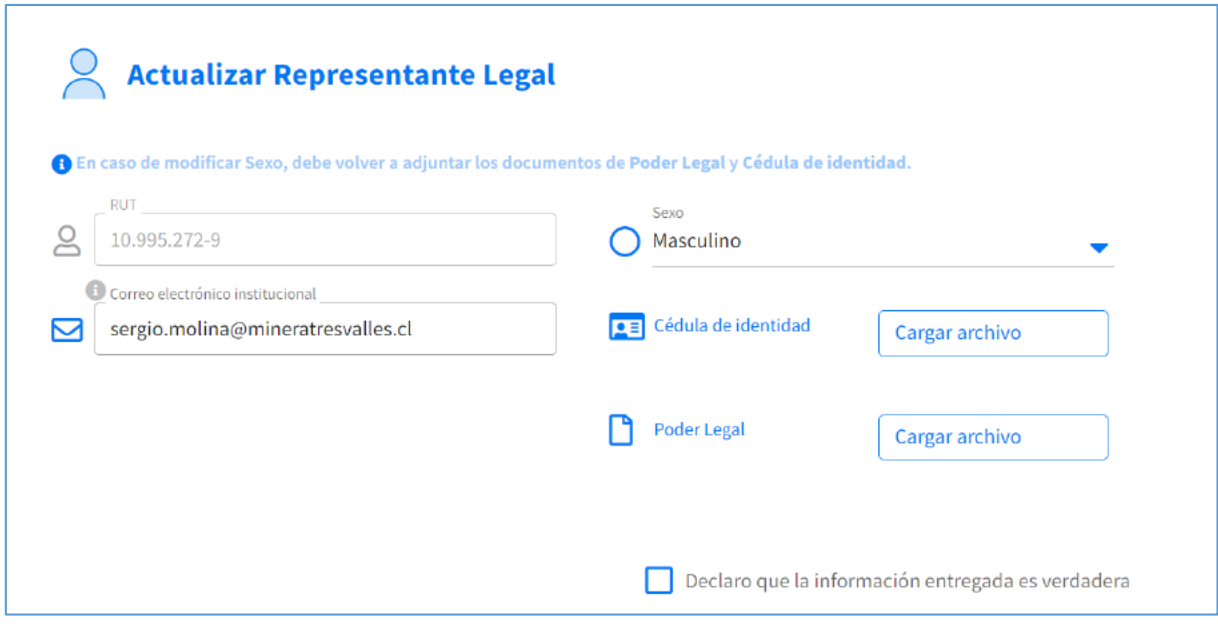

*Figura 5 Registro de Representante Legal.*

Paso 4 crear uno o más encargados y crear Unidades Fiscalizables.

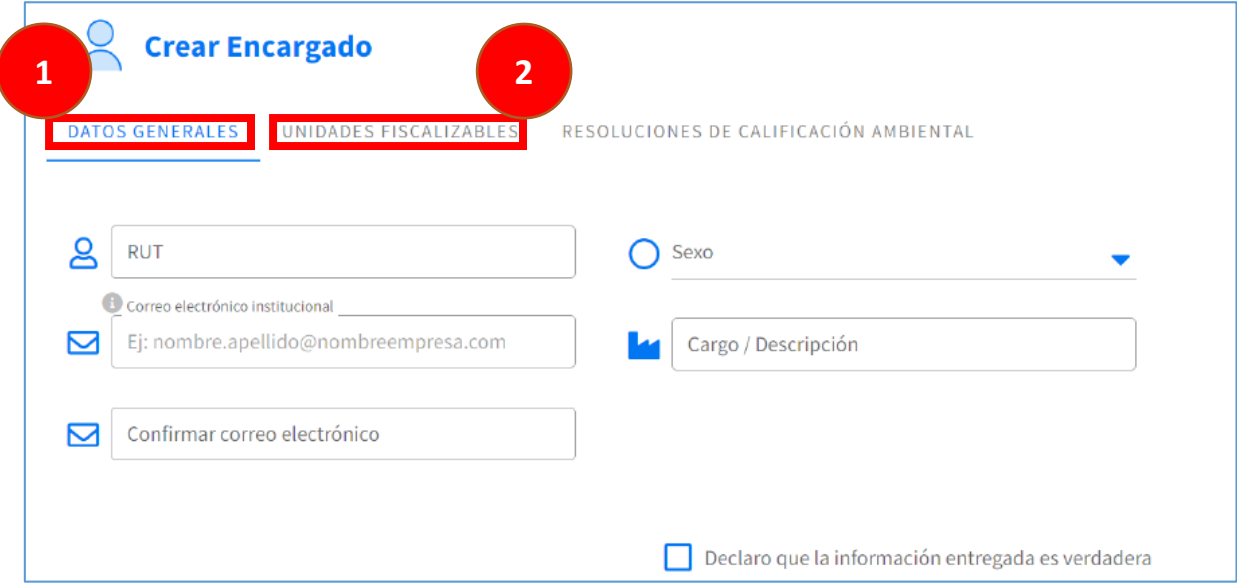

*Figura 6 Datos generales del nuevo encargado e incorporación de unidades fiscalizables (UF)*

En esta etapa, junto con designar/crear a uno o más encargados, se deben crear todas las Unidades Fiscalizables asociadas al representante legal de la empresa.

Un vez realizado el registro del perfil de encargado, así como las unidades fiscalizables, corresponde que ingrese al sistema SAR para que pueda registrar uno o más delegados, que serán los únicos que podrán acceder al sistema SISAT para completar los formularios asociados a catastro, practicas operacionales y reportes de cada unidad fiscalizable creada en la etapa anterior. De esta manera, al ingresar con clave única, el usuario podrá seleccionar la unidad fiscalizable sobre la cual desea trabajar y quien o quienes serán los delegados que actuarán como usuarios del sistema SISAT.

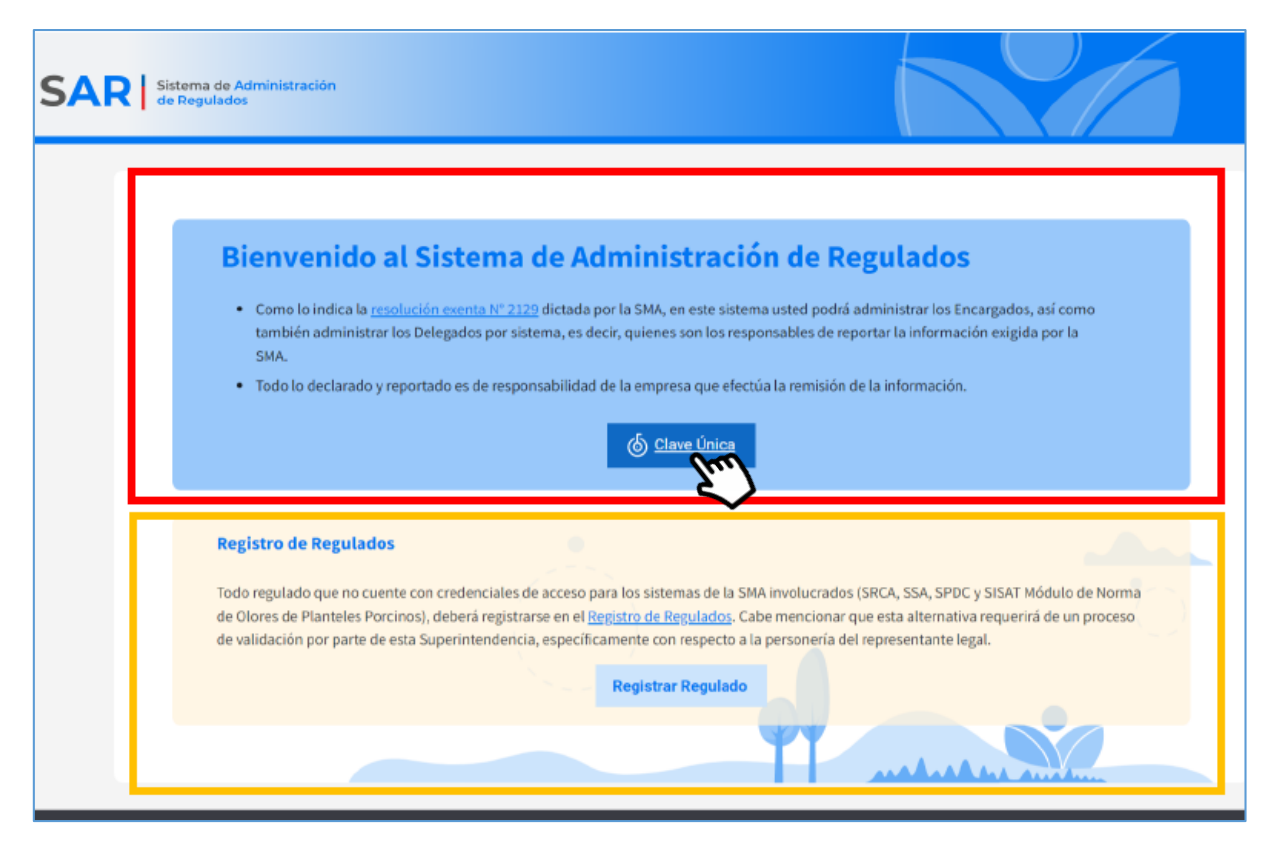

*Figura 7 Inicio de sistema SAR para creación de perfiles de delegado*

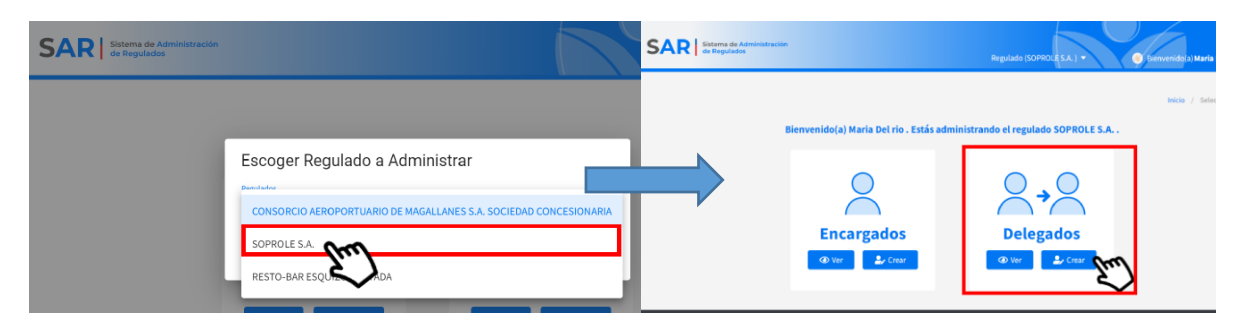

*Figura 8 Creación de perfil delegado*

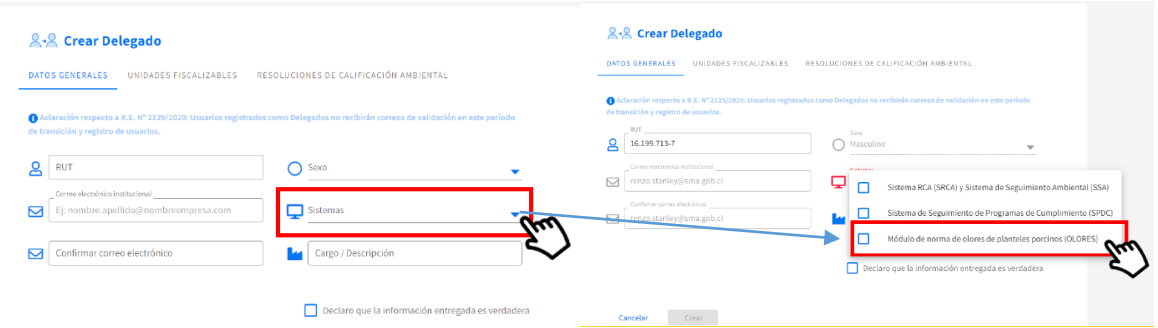

*Figura 9 Elección del sistema informático SMA al cual se entregarán las credenciales de delegado*

Acceso con clave única del usuario Delegado al sistema de seguimiento atmosférico SISAT.

Una vez que el titular del plantel cree encargados y delegados en el sistema SAR, será este último quien estará habilitado para acceder al SISAT luego de ingresar sus respectivas credenciales.

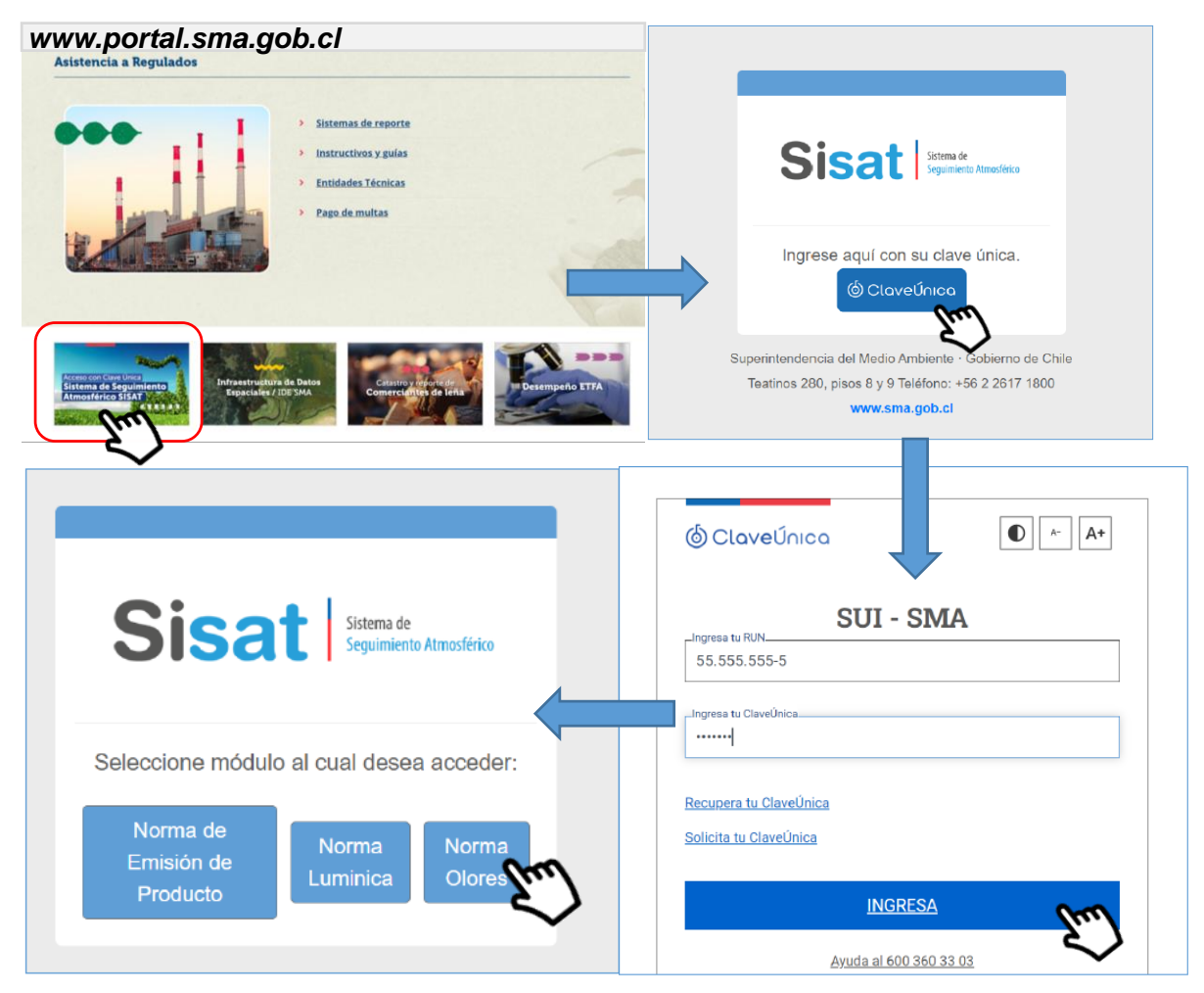

*Figura 10 Acceso a sistema SISAT, modulo norma de olores para planteles porcinos*

El sistema permitirá flexibilidad de dejar el trabajo en pausa para evitar realizar todo el catastro en una sola sesión, para facilitar la gestión de la información reportada.

El módulo de catastro confirmará el envío y se cerrará después de completar y guardar los datos. De esta manera , solo se podrá acceder su envío se cerrará permitiendo únicamente la visualización de los elementos que fueron previamente cargada.. Si es necesario realizar modificaciones adicionales, se podrá solicitar la apertura parcial del sistema luego de haber guardado y confirmado la información reportada solicitando la apertura del sistema mediante correo electrónico a [sisat@sma.gob.cl.](mailto:sisat@sma.gob.cl)

# <span id="page-11-0"></span>**5 Módulo de Catastro**

Una vez obtenidas las credenciales de delegado en el sistema SAR, y habiendo ingresado a la plataforma SISAT que se encuentra en la portada de la página web institucional<sup>2</sup> se desplegarán todas las empresas asociadas a ese perfil, pudiendo seleccionar una para dar inicio al proceso de catastro de las respectivas unidades emisoras que conforman el plantel.

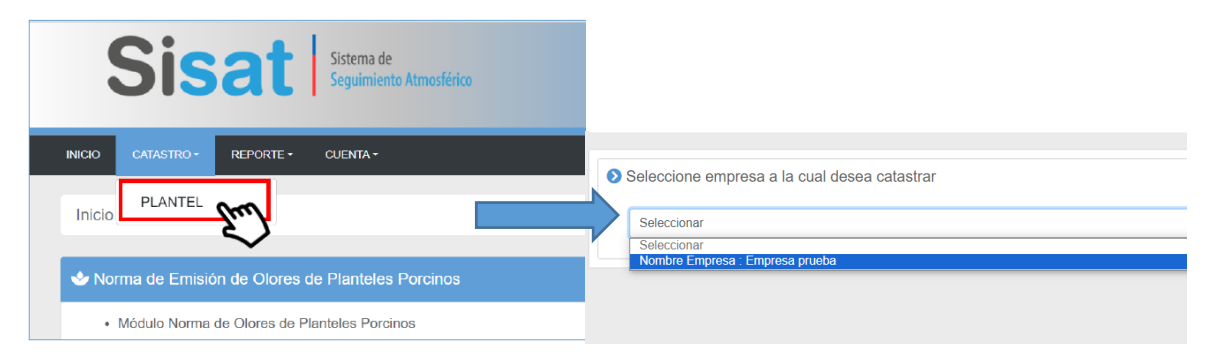

*Figura 11 página de inicio sistema SISAT, módulo de olores, Selección del plantel sobre el cual se trabajará*

Al acceder al SISAT se pueden visualizar los campos que provienen de la información suministrada al sistema SAR (Número 1 de la Figura 12) y aquellos que se deben completar (Número 2 y 3 de la figura 12).

En efecto, los campos del número 1 de la imagen se refieren a aquellos previamente cargados en el sistema de administración de regulados (SAR), específicamente en los relacionado a representante legal del plantel.

En el número 2 de la imagen se encuentran aquellos campos que son parte de los antecedentes generales del plantel, nombre, región y ubicación geográfica. En esta sección, los planteles localizados en la región Metropolitana de Santiago adicionalmente deberán completar los campos que se habilitaran a la hora de seleccionar la región de ubicación del

 $\overline{a}$ 

<sup>2</sup> www.portal.sma.gob.cl

plantel. Los campos a completar tienen relación con las obligaciones contenidas en el marco del artículo 70 del D.S. N°31 MMA que establece el Plan de Prevención y Descontaminación de la Región Metropolitana, referente a medición y plan de reducción de amoniaco (NH3). De esta forma, junto con completar los campos requeridos, se desplegará una sección en donde se deberán adjuntar los documentos solicitados, indicando en caso de no contar con ellos el motivo por el cual no se encuentran disponibles.

En el número 3 de la figura 12 se deben incluir información específica relacionada con procesos de evaluación ambiental del plantel, e decir que cuenten con Resolución de Calificación Ambiental (RCA) favorable y que dispongan de información sobre mediciones en las unidades emisoras tipo Cancha de compostaje y/o Lagunas en caso de encontrarse disponibles. Así, solo se debe incluir aquella RCA que, dentro del proceso de evaluación, haya presentado un estudio de impacto odorante con resultados de mediciones, análisis olfatométrico y estimación de tasa de emisión de olor en las unidades emisoras cancha de compostaje y/o laguna facultativa según sea el caso.

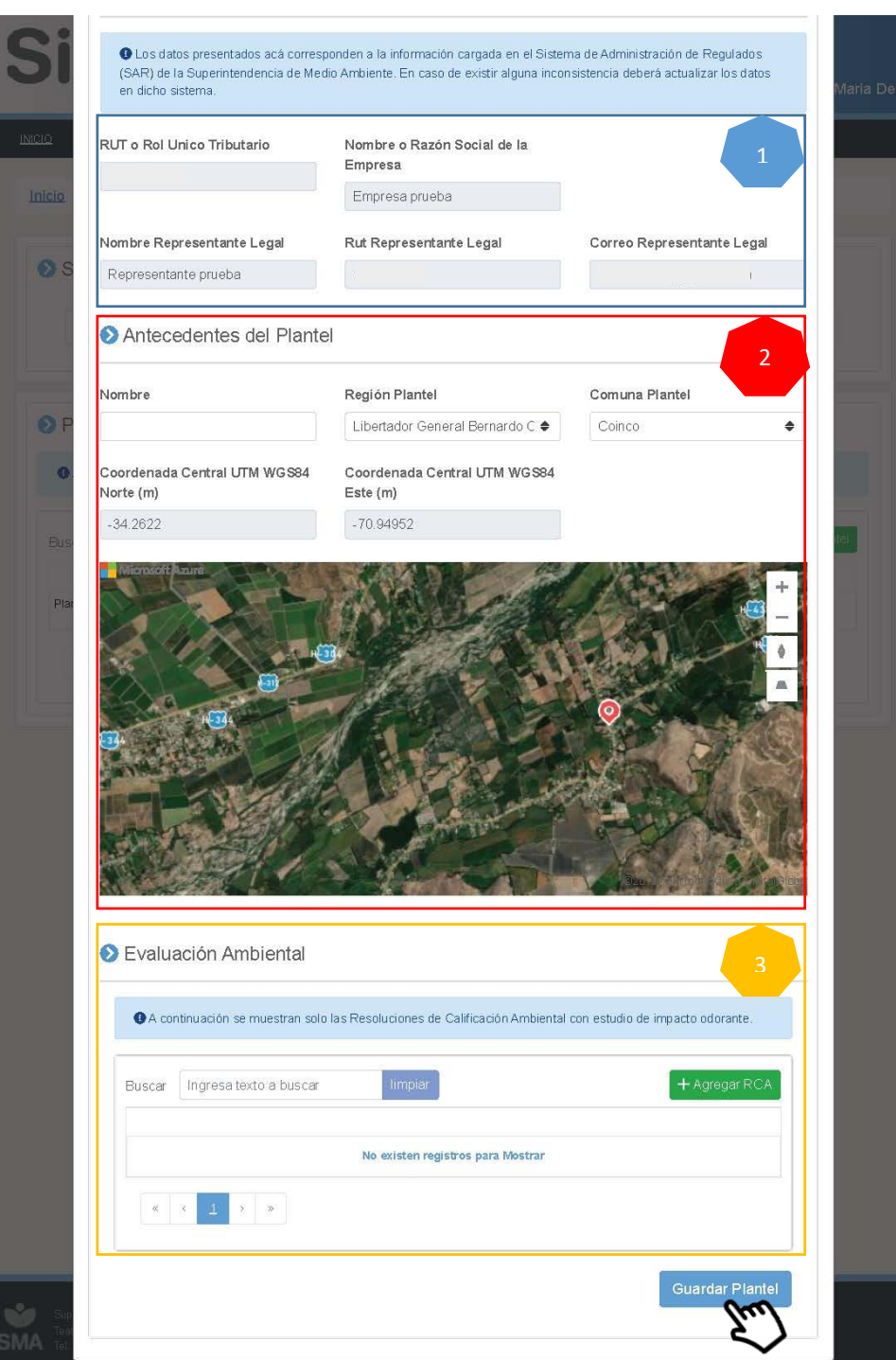

*Figura 12 Información general del plantel*

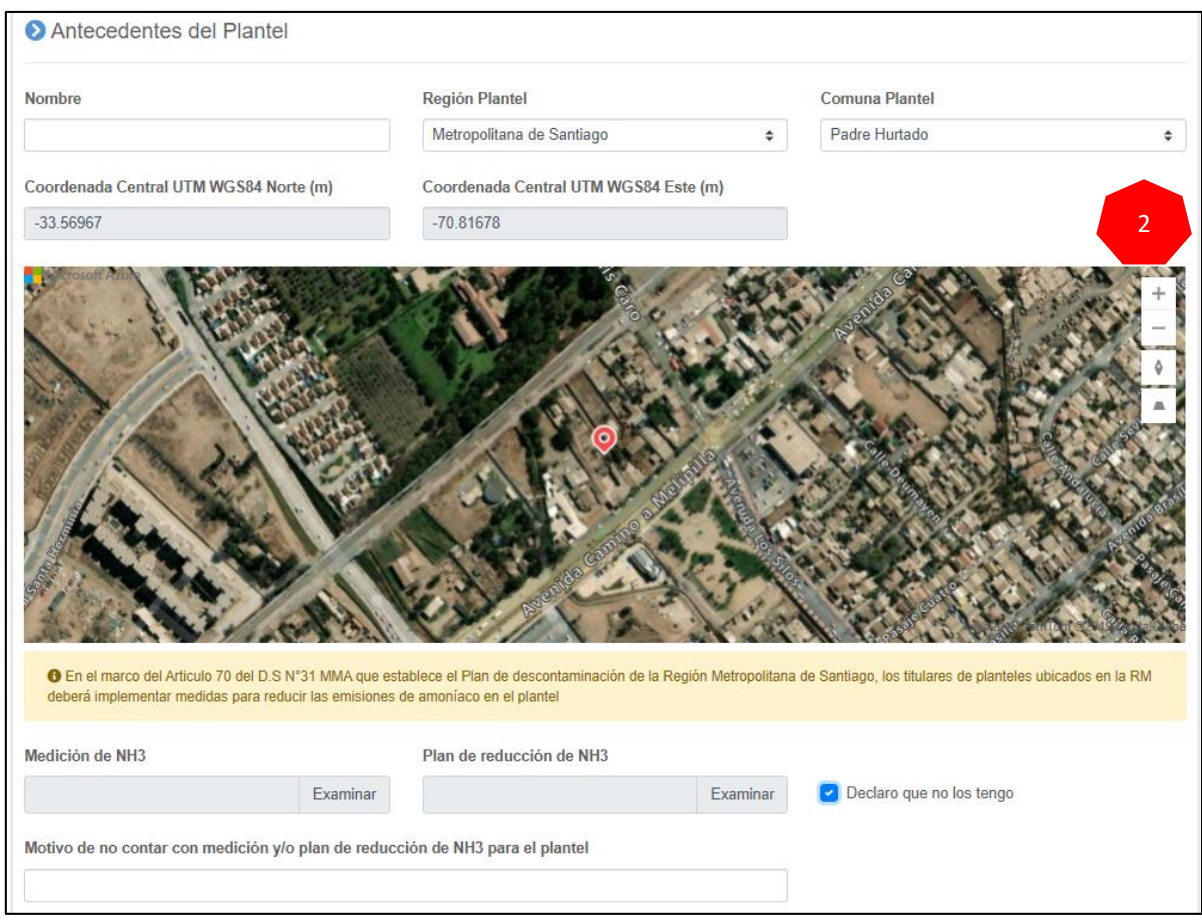

*Figura 13 Información general del plantel ubicado en la Región Metropolitana*

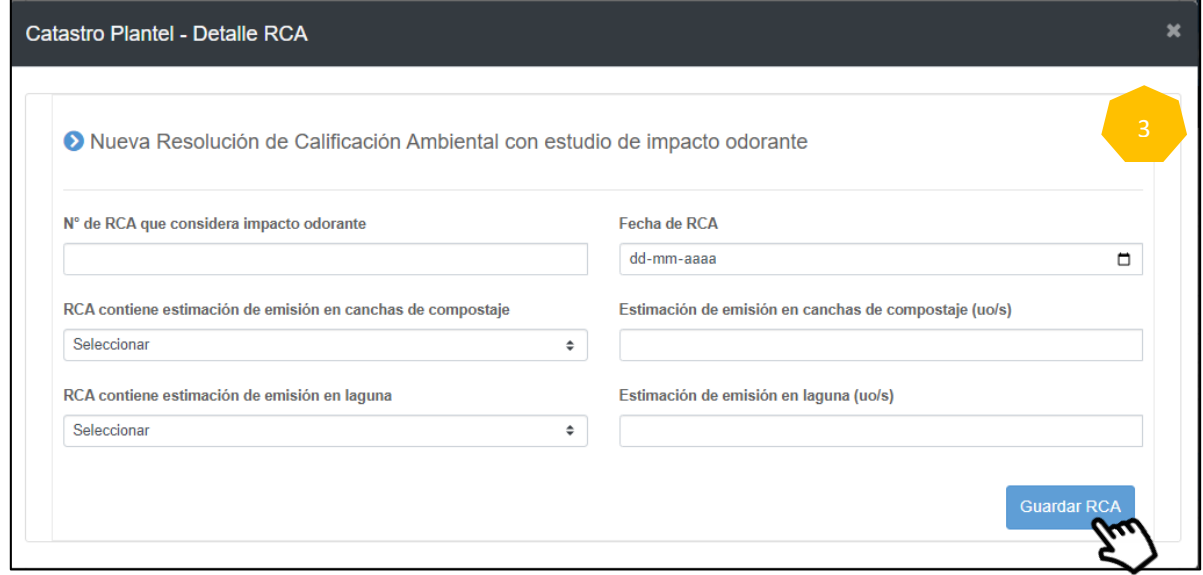

*Figura 14 Detalle de campos a completar en caso de contar con RCA, con información referente a medición y tasa de emisión de olor.*

Una vez completada la información referente al plantel, se debe iniciar el catastro mediante la adición de todos los sectores que conforman dicho plantel. Para ello hacer *click* en "Nuevo Sector" para agregar cada uno de los sectores según corresponda. En esta sección, se desplegarán 5 tipos de sectores que deben ser considerados por el delegado a cargo del sistema, de acuerdo a la condición operacional típica del plantel. El usuario deberá seleccionar el tipo de sector, identificarlo con un nombre, si corresponde ingresar el N° de RUP (Rol único Pecuario) y localizarlo en el mapa mediante un *click*, para luego guardarlo.

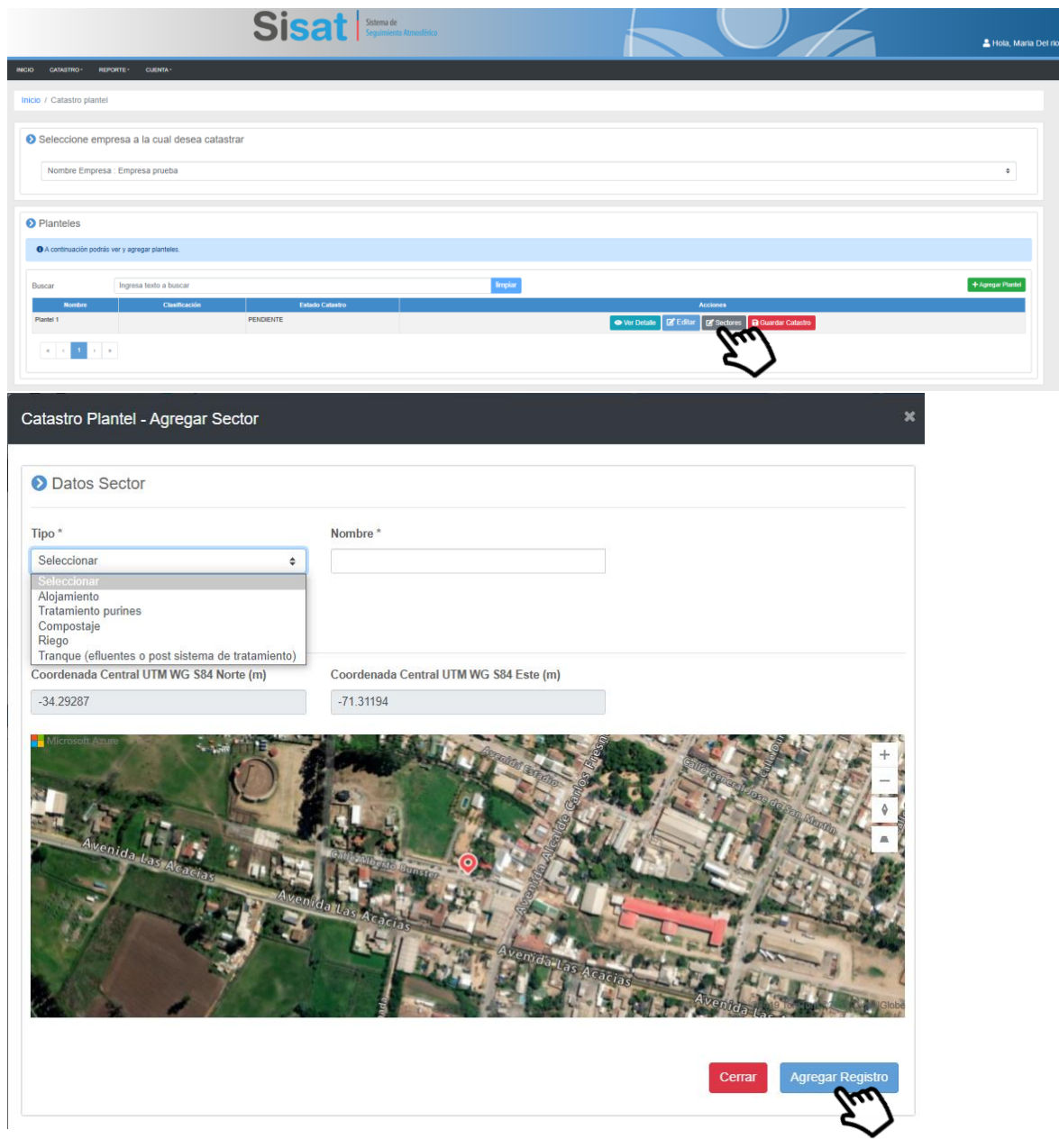

*Figura 15 página de inicio para agregar un nuevo sector dentro del plantel.*

Entre los 5 tipo de sectores considerados para este catastro se encuentra: Alojamiento, tratamiento de purines, compostaje, Riego y Tranque.

### a) Alojamiento:

Incluye cada una de las unidades emisoras de tipo Pabellón de alojamiento de animales, la cual esta categorizada en 2 tipos: Crianza y Reproducción. A su vez estas categorías deben incluir el tipo de crianza al que corresponde cada uno. De esta manera, podrá encontrar tipo de Pabellones asociados al sector "crianza" que consideren: Destete Venta, recría o 2<sup>do</sup> estado y engorda o 3<sup>er</sup> estado. Por su parte, los pabellones asociados al sector "reproducción" consideran los tipos chanchillas, gestación, maternidad, recría/precría, stud machos.

En esta etapa, en caso de disponer de información, se pueden ingresar datos de gestión de purines en caso de contar con cama caliente en el pabellón que está siendo catastrado. De esta manera, al seleccionar "*sistema de recolección de purín" > "cama caliente"* se despliega un menú con información general sobre la superficie que se utiliza para el acopio y el tiempo de permanencia del purín.

De esta forma, en cada uno de los pabellones que conforman el plantel, deberá informar el detalle de este tipo de unidad emisora, esto es, los parámetros que distinguen su tipo de construcción, ya sea por tipo de piso, tipo de sistema de ventilación, tipo de sistema de canalización de purines, dimensiones del pabellón, localización (mediante *click* en el mapa) incluyendo además el número de animales que habita regularmente dicho pabellón.

Parta finalizar el catastro del pabellón, se debe hacer *click* en "guardar" para pasar al catastro del siguiente pabellón.

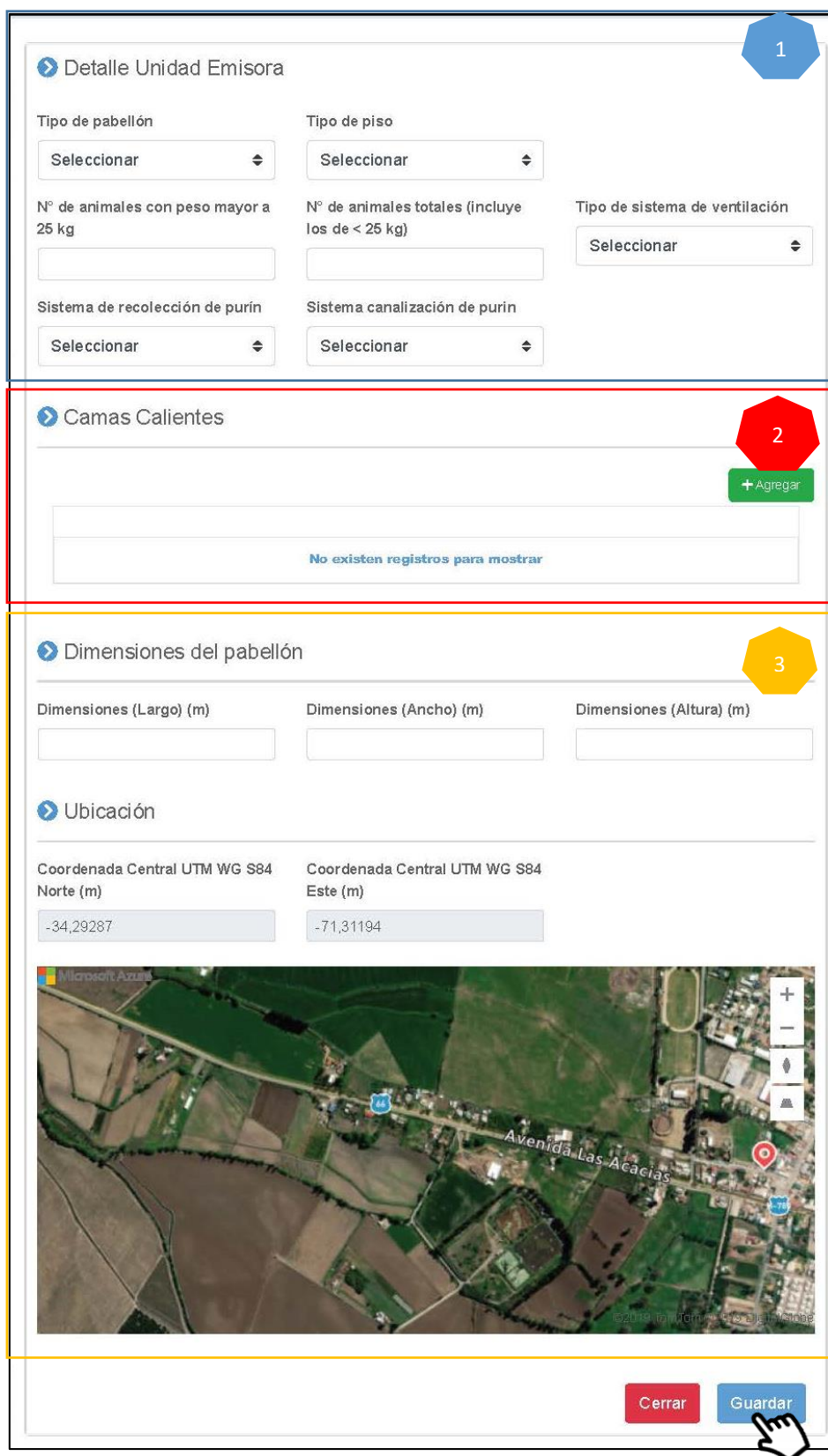

*Figura 16 campos a completar en sector Pabellones*

b) Tratamiento de purines:

Se distingue laguna de acumulación de purín o laguna facultativa y el sistema de tratamiento de purines, donde se encuentra el listado de los sistemas de pretratamiento, tratamiento primario, secundario y terciario.

b.1) Laguna facultativa: únicamente por tratarse de la unidad emisora que es parte de las reducciones de emisiones para el caso de las fuentes pequeñas y medianas, este tipo de tratamiento primario tiene un tratamiento especial en el sistema de catastro de la SMA, debiendo este ser de una importancia y relevancia mayor, entendiendo que esta unidad emisora es aquella sobre la cual se muestreará, medirá y determinará la tasa de emisión de olor (TEO) inicial y de cumplimiento.

La información básica a catastrar para cada etapa contempla el tipo de tratamiento y la capacidad de diseño o nominal (m<sup>3</sup>), así como la capacidad efectiva real de tratamiento m<sup>3</sup>) nominal que corresponde a la superficie del espejo de agua (m<sup>2</sup>) de acuerdo a la capacidad real o de uso frecuente (m<sup>3</sup>), además de indicar si esta tiene algún tipo de cobertura. Al igual que en etapas anteriores, se debe localizar mediante un *click* en el mapa la ubicación de esta unidad emisora. Luego de ingresar los datos requeridos, estos se deben guardar haciendo *click* en el botón "guardar".

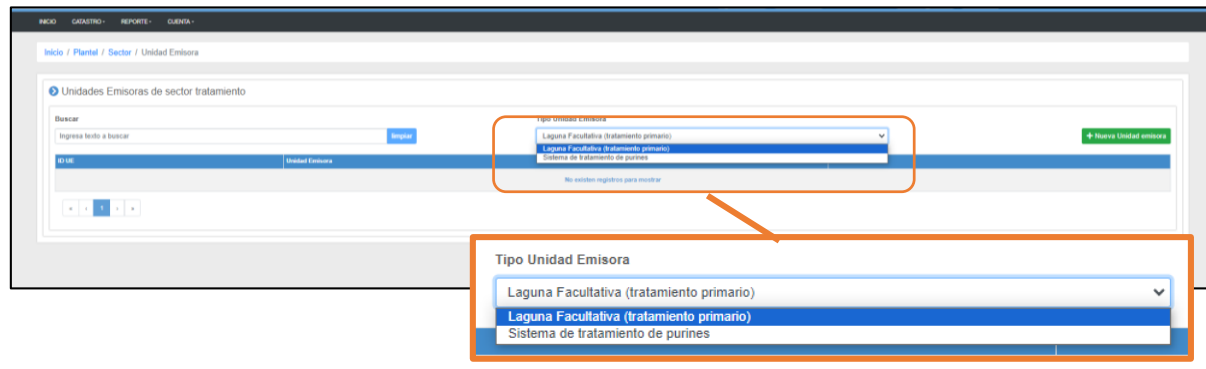

*Figura 17 Acceso a sector Laguna o Laguna Facultativa*

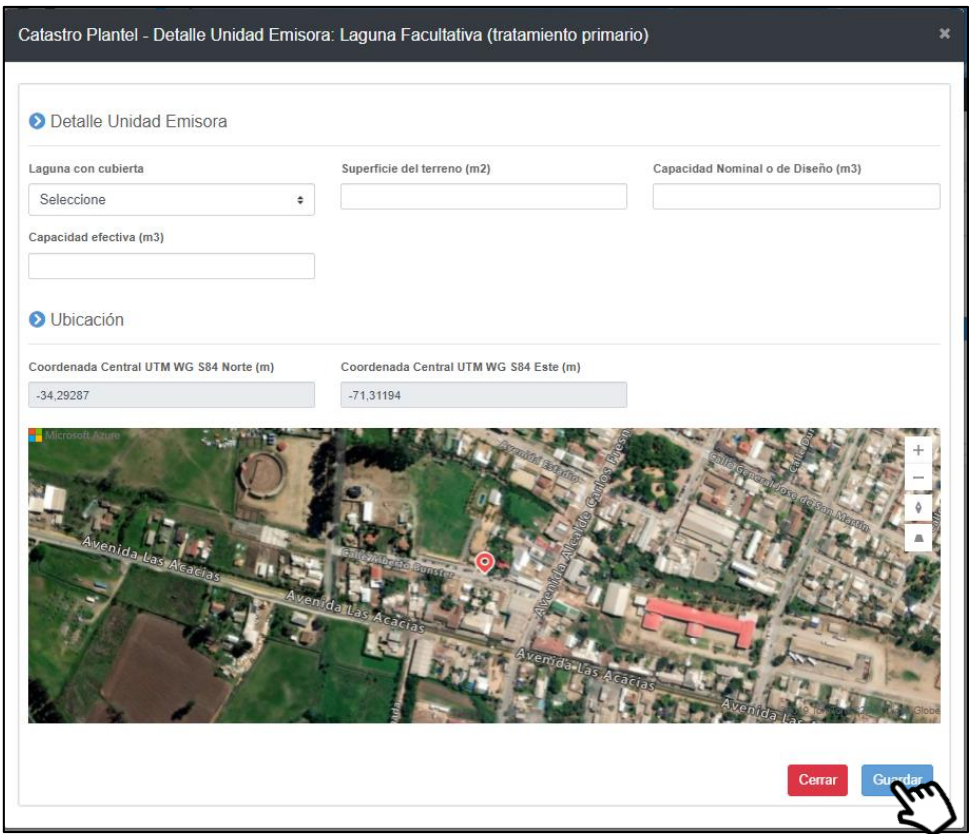

*Figura 18 campos a completar en sector Laguna facultativa*

b.2) Sistema de tratamiento de purines: En esta etapa corresponde catastrar las distintas etapas del sistema de tratamiento convencional de purines iniciando en la etapa de pretratamiento de purines de la fracción solida de estos, así como el tratamiento secundario y terciario. Al igual que en etapas anteriores, se debe localizar mediante un *click* en el mapa la ubicación de esta unidad emisora. Luego de ingresar los datos requeridos, estos se deben guardar haciendo *click* en el botón "guardar".

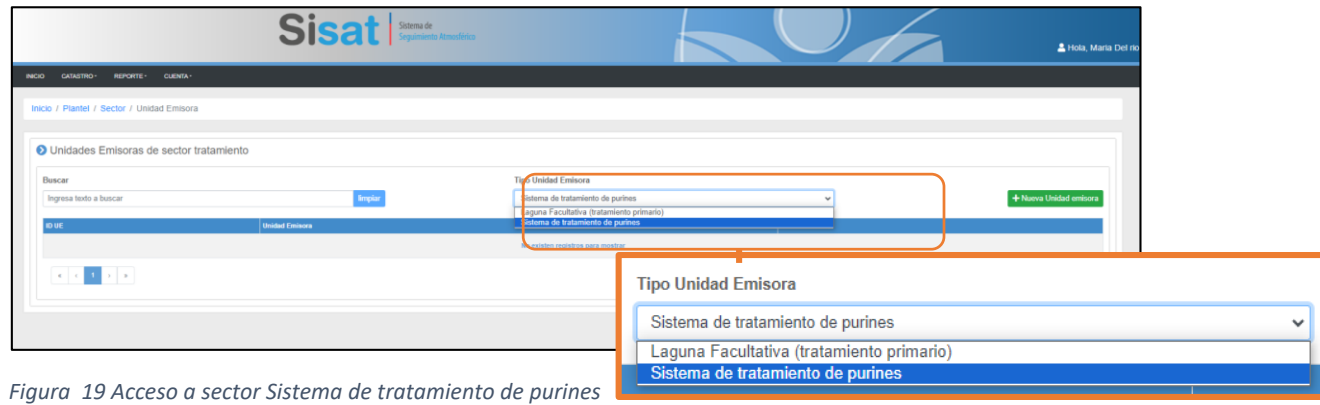

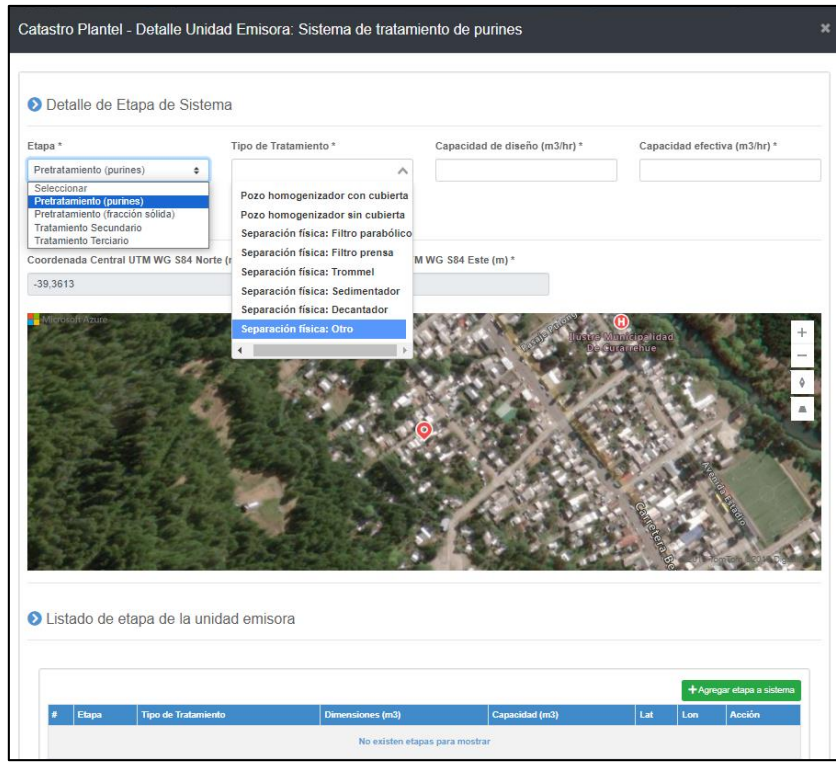

*Figura 20 Etapa Pretratamiento (purines) y opciones asociadas al tipo de tratamiento*

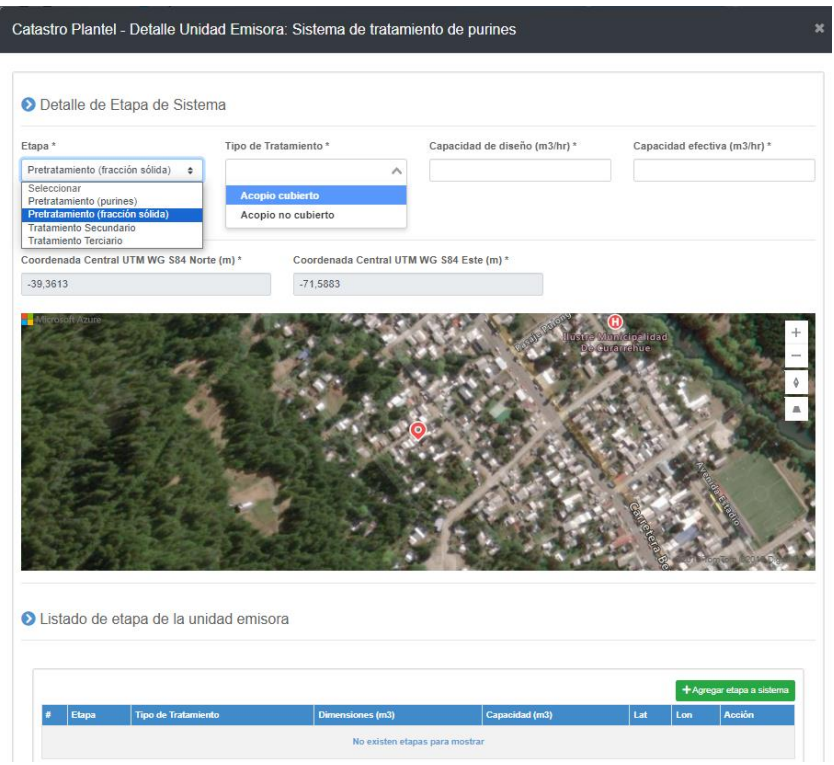

*Figura 21 Pretratamiento de purines (fracción solida) y opciones asociadas al tipo de tratamiento*

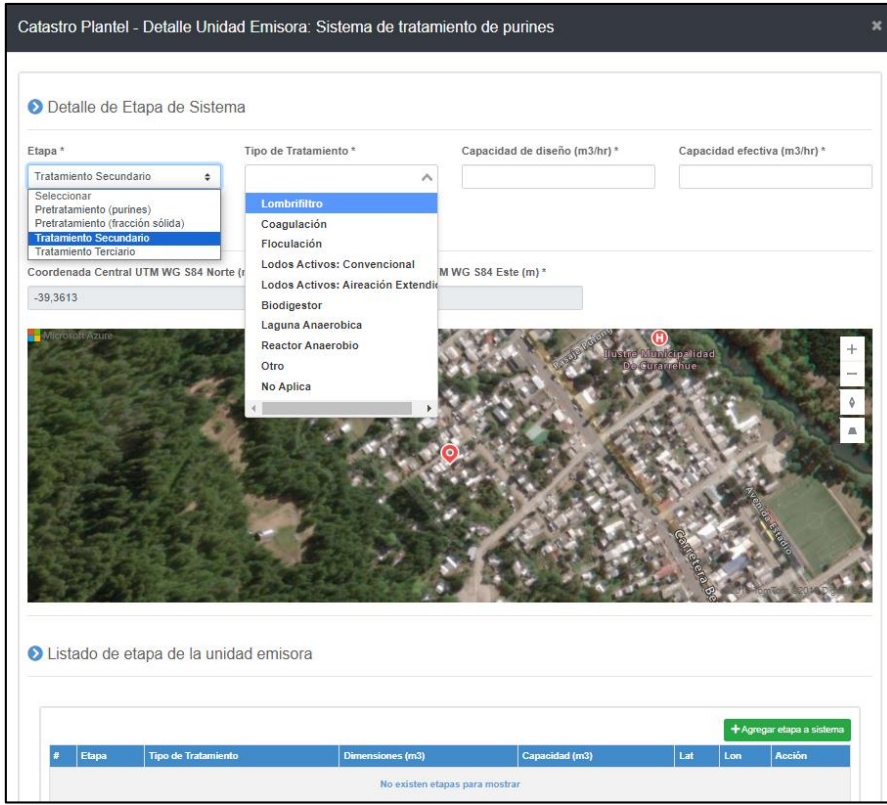

*Figura 22 Tratamiento secundario y opciones asociadas al tipo de tratamiento*

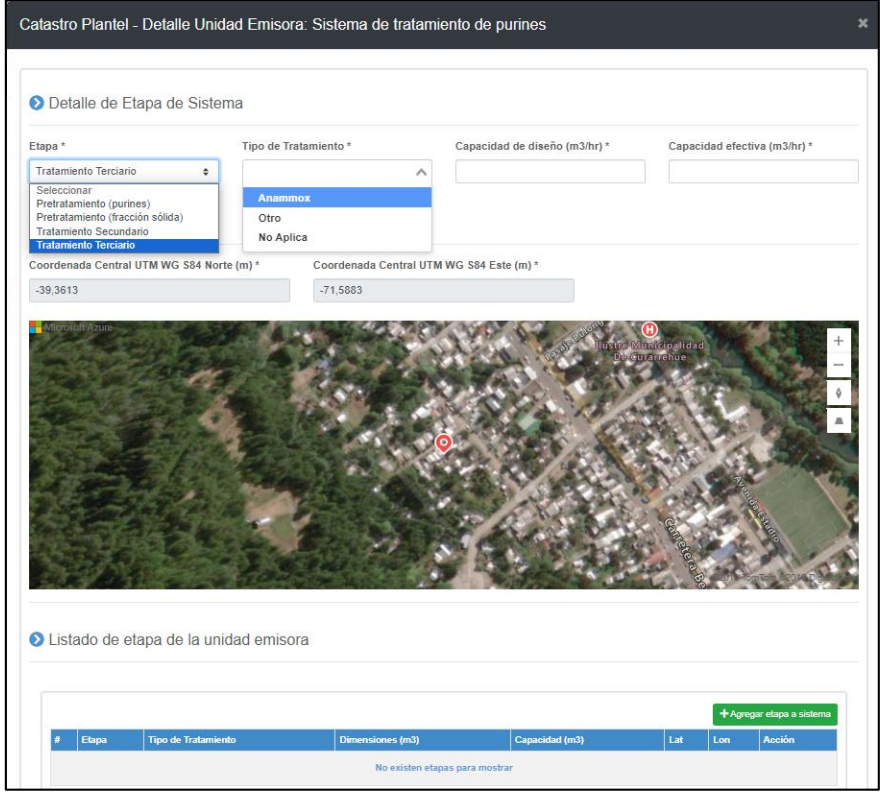

*Figura 23 Tratamiento terciario y opciones asociadas al tipo de tratamiento*

Una vez cargadas todas las etapas del tratamiento de purines, el sistema mostrará el listado de cada etapa en un recuadro, según corresponda, tal como lo muestra la figura 24.

| + Agregar etapa a sistema             |                                                                              |                            |                   |     |                                       |               |
|---------------------------------------|------------------------------------------------------------------------------|----------------------------|-------------------|-----|---------------------------------------|---------------|
| Etapa                                 | <b>Tipo de Tratamiento</b>                                                   | <b>Dimensiones</b><br>(m3) | Capacidad<br>(m3) | Lat | Lon                                   | Acción        |
| Pretratamiento (purines)              | Separación física: Filtro prensa, Separación física: Filtro 12<br>parabólico |                            | 12                |     | -35,43232239356472 -71,74243320189319 | n<br>Eliminar |
| 2 Tratamiento Secundario              | Coagulación, Floculación                                                     | 10                         | 10                |     | -35,43093520233572 -71,73866616735404 | Ħ<br>Eliminar |
| 3 Pretratamiento (fracción<br>sólida) | Acopio cubierto                                                              | 22                         | 14                |     | -35,43093520233572 -71,73866616735404 | ñ<br>Eliminar |

*Figura 24 Listado de etapas de tratamiento de purines*

c) Compostaje:

En caso de disponer de un área para compostaje de la fracción sólida del purín y/o el lodo generado en la planta de tratamiento de estos, se deberá crear un nuevo sector asociado al compostaje, dándole un nombre identificador y agregando el registro, tal como lo señala la figura 25.

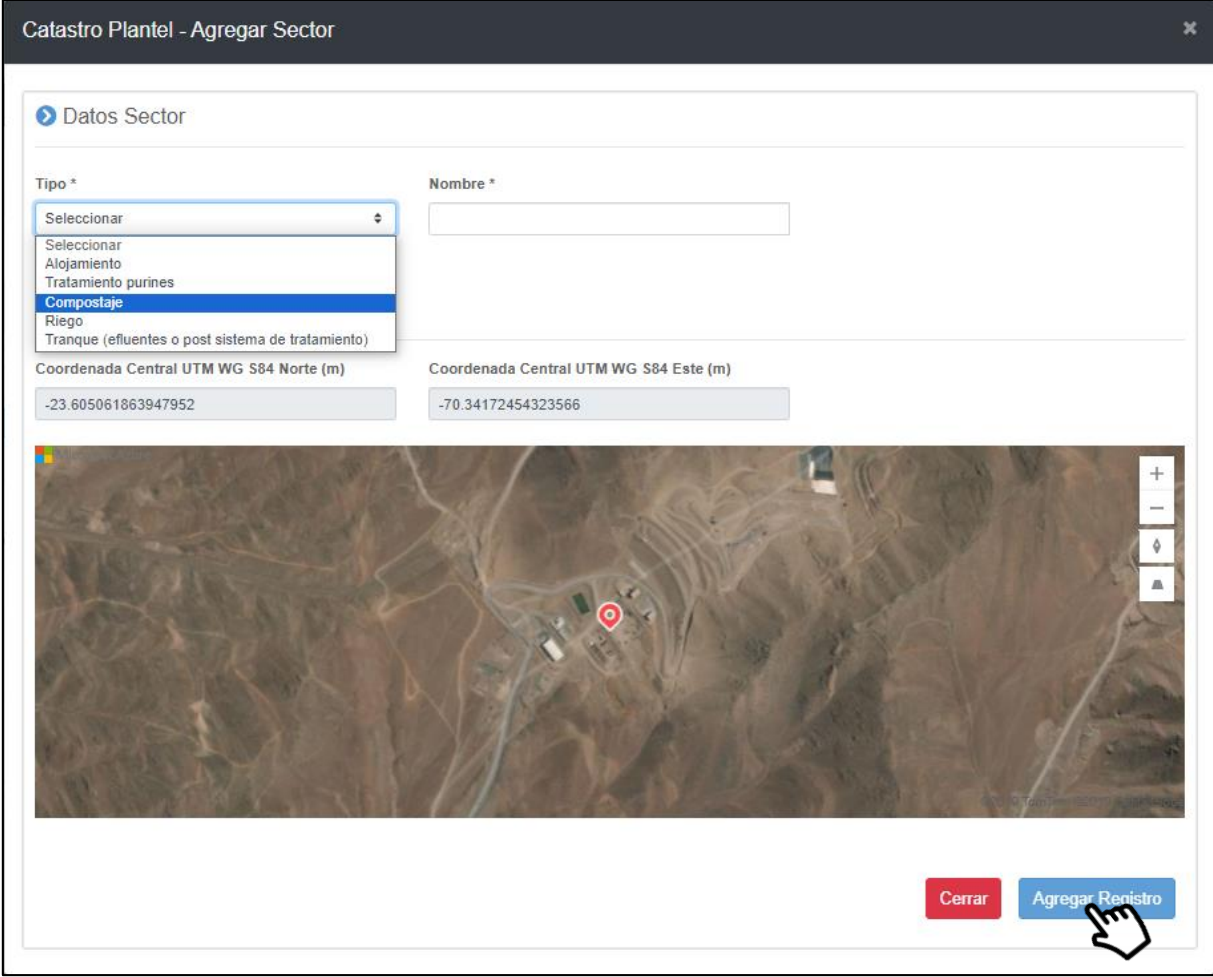

*Figura 25 Creación de área de compostaje*

Al incorporar la unidad emisora compostaje, se desplegara en el listado del catastro todos los sectores del Plantel, que ya están incluidos en el catastro, según corresponda.

| <b>INICIO</b><br>CATASTRO-              | <b>CUENTA -</b><br><b>REPORTE -</b>                            |            |        |          |                                                              |               |
|-----------------------------------------|----------------------------------------------------------------|------------|--------|----------|--------------------------------------------------------------|---------------|
| Inicio / Plantel / Sectores del Plantel |                                                                |            |        |          |                                                              |               |
|                                         |                                                                |            |        |          |                                                              |               |
| Sectores de Plantel 2                   |                                                                |            |        |          |                                                              |               |
|                                         | O El siguiente listado contiene todos los sectores de Plantel. |            |        |          |                                                              |               |
|                                         |                                                                |            |        |          |                                                              |               |
| Buscar                                  | Ingresa texto a buscar                                         |            | limpia |          |                                                              | + Nuevo Secto |
| RUP<br>ID.                              | <b>Nombre</b>                                                  | Tipo       |        | Acciones |                                                              |               |
| 25                                      | Crmpostaje guia                                                | Compostaje |        |          | O Ver Detaile E El Editar El Elminar El Unió Chinang El Unió |               |
|                                         |                                                                |            |        |          |                                                              |               |
|                                         |                                                                |            |        |          |                                                              |               |

*Figura 26 Agregar unidad emisora Compostaje*

De esta forma, los parámetros a considerar para la creación de la unidad emisora compostaje corresponde a Tipo de tratamiento de sólidos, donde existe las opciones: Pilas con aireación forzada, Pilas volteo y túnel o trinchera.

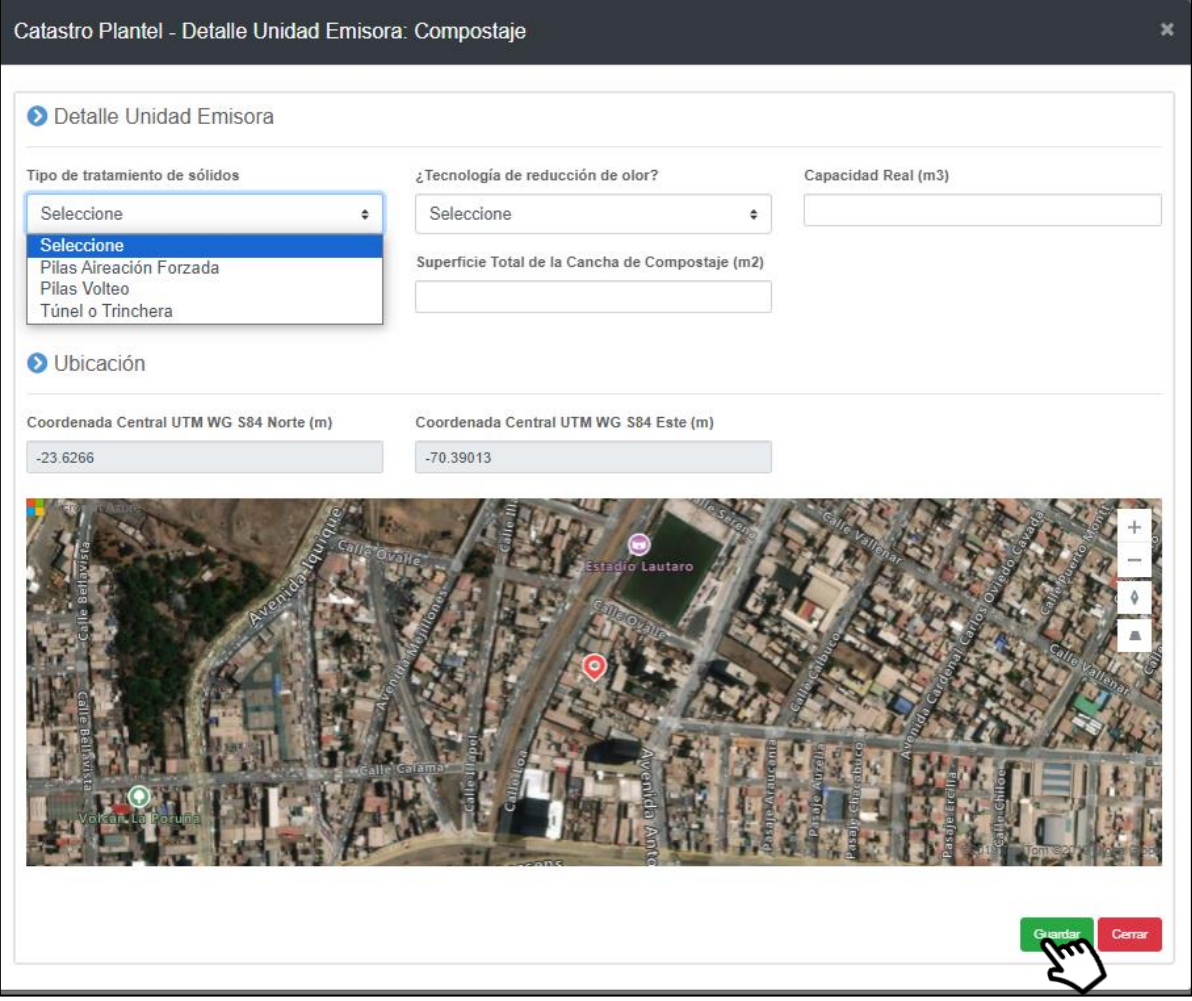

*Figura 27 Compostaje y campos a completar*

Ahora bien, en caso de contar con alguna tecnología de reducción de olor, se desplegará una opción en que deberá describir la tecnología de reducción de olor utilizada.

Los campos a completar corresponden a las superficies  $(m<sup>2</sup>)$  y capacidades operacionales reales y las máximas (m<sup>3</sup>) que se pueden desarrollar en dicha cancha de compostaje. Una vez completados todos los campos, se procede a presionar el botón "*Guardar*".

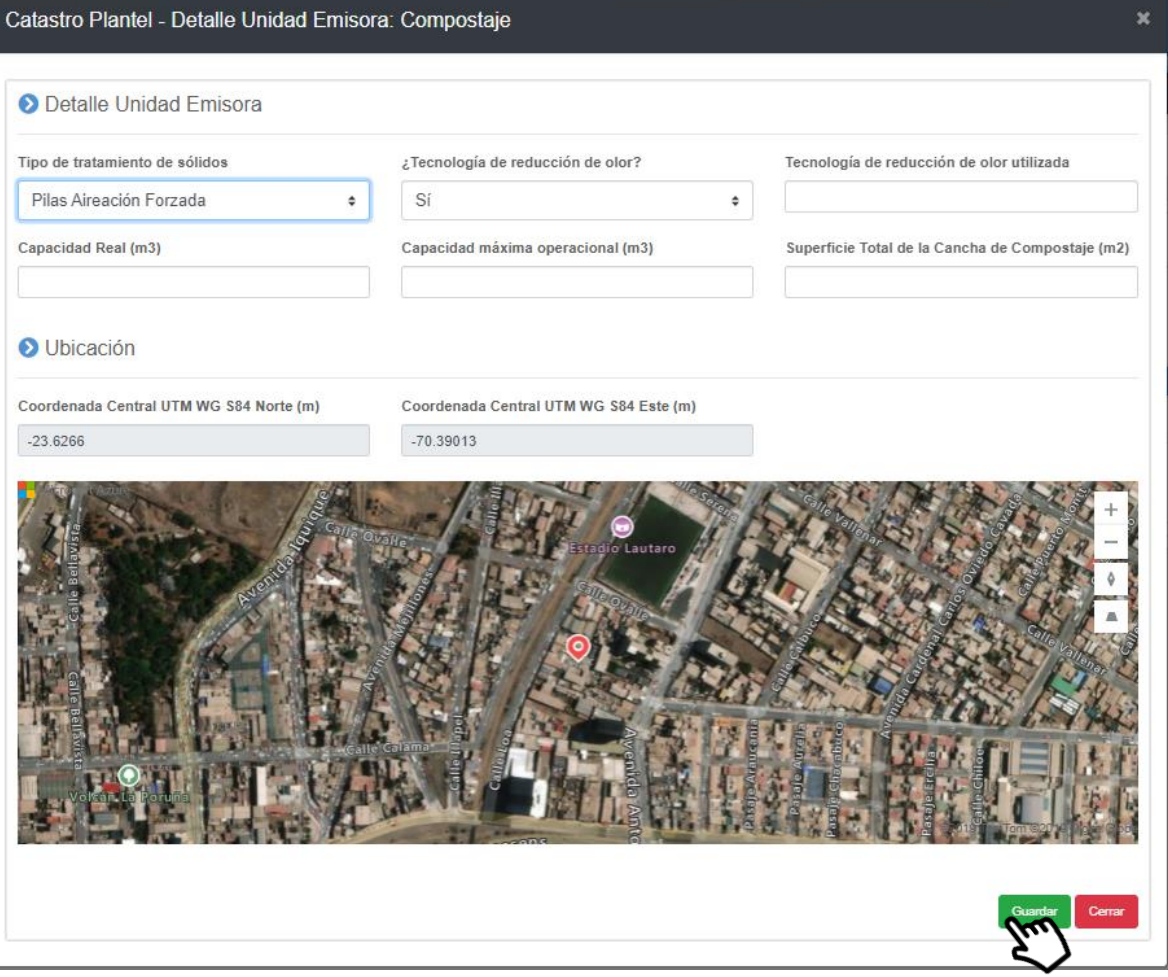

*Figura 28 Compostaje con tecnología de reducción de olor*

### d) Riego:

En caso de disponer de un área destinada al riego, ya sea con digestato, efluente del purín tratado o incluso con la fracción liquida del pretratamiento, se deberá crear un nuevo sector asociado al riego de predios, dándole un nombre identificador y agregando el registro, tal como lo señala la figura 29. En ese sentido los campos solicitado corresponden a tipo de riego, sectores y subsectores a regar, uso de agua (o digestato) dispuesto en promedio para regadío, así como la temporada y horario habitual de riego. Se deberá adjuntar una planimetría que sirva de referencia respecto de las áreas y subsectores que se disponen para regar. Cabe mencionar que dichos campos solo se completan para aquellos planteles que disponen de riesgo dentro de los límites del predio. En la caso de los predios de terceros, solo bastará con indicarlo en el campo respectivo y el sistema bloqueará las opciones de llenado. Para finalizar, y guardar el registro se debe presionar el botón "*Guardar*".

### Catastro Plantel - Agregar Sector

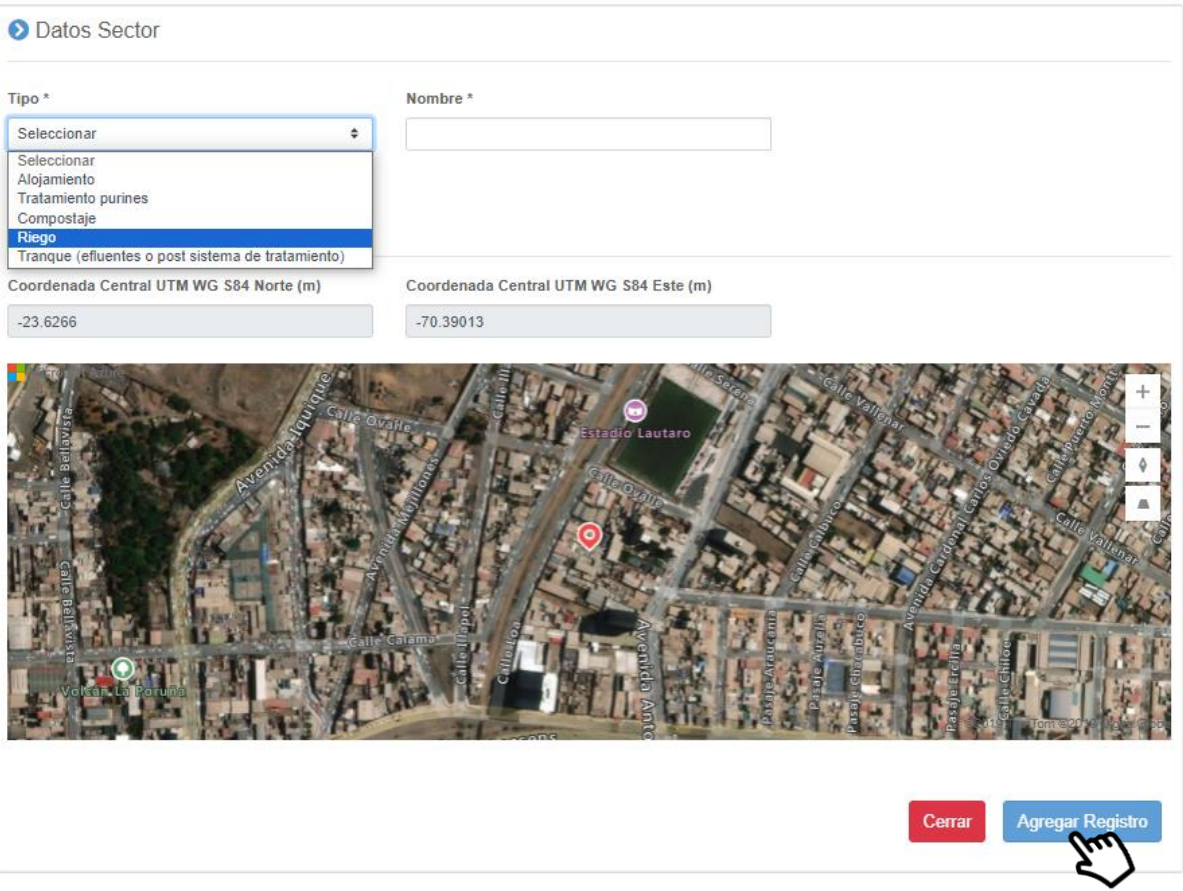

*Figura 29 agregar registro de sector Riego*

 $\overline{\mathbf{x}}$ 

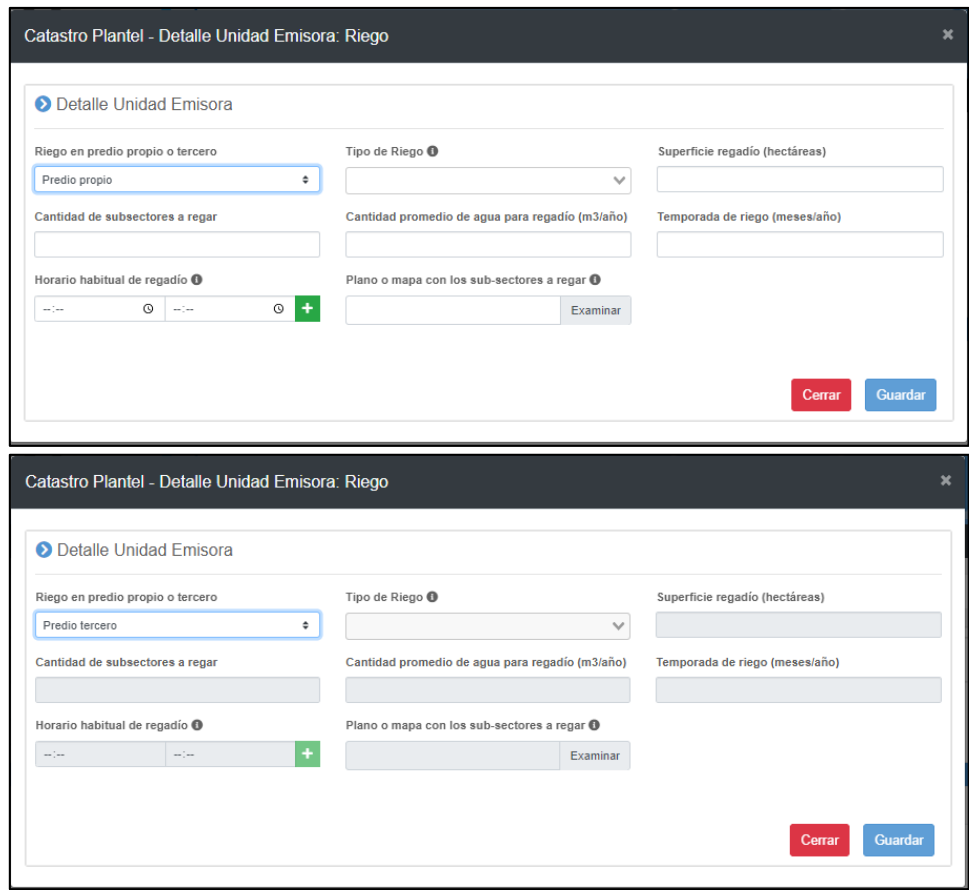

*Figura 30 Detalle de registros de unidad emisora Riego considerando predio propio o predio de un tercero.*

#### e) Tranque:

En caso de disponer de un área destinada al almacenamiento de purín tratado o efluente de la planta de tratamiento de purines o digestato, se deberá crear un nuevo sector asociado al Tranque de acumulación de efluentes o post tratamiento, dándole un nombre identificador y agregando el registro, tal como lo señala la figura 31. Los campos a completar corresponden principalmente a la capacidad nominal del tranque d acumulación, así como la capacidad efectiva o real de utilización habitual. EN caso de que dicho tranque presente algún tipo de cobertura, esta deberá declararse al seleccionar "SI" en el campo "Tranque con cobertura", donde se desplegaran las opciones de cobertura según el material, sean estas rígidas, de geomembrana o a través de algún dispositivo flotante.

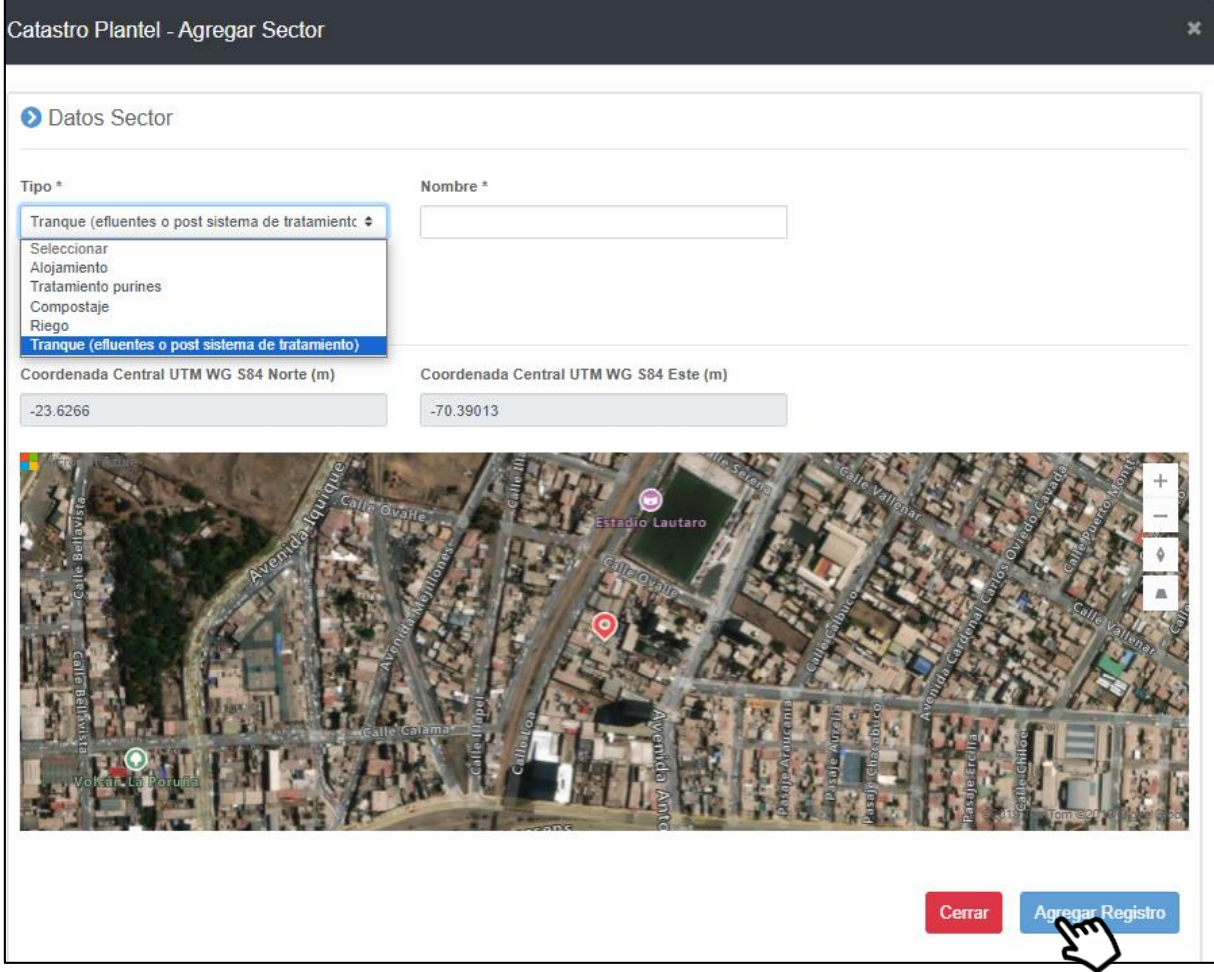

*Figura 31 agregar registro de sector Tranque de acumulación de efluentes o post tratamiento*

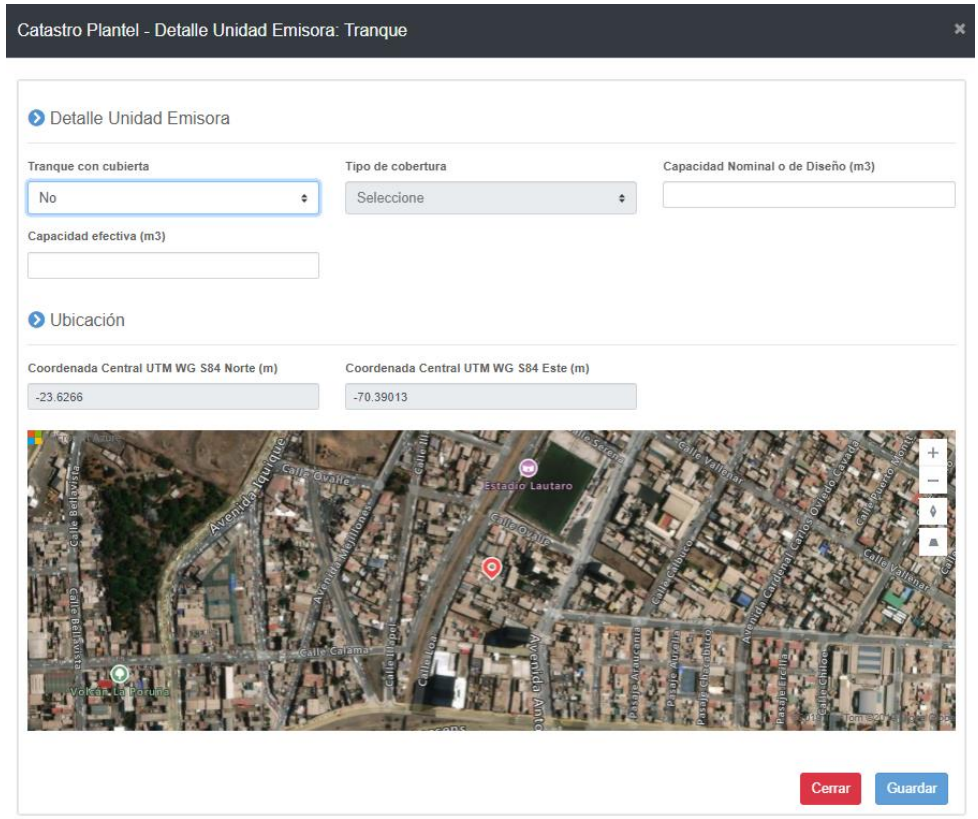

*Figura 32 Detalle de registros de unidad emisora Tranque considerando sin cobertura.*

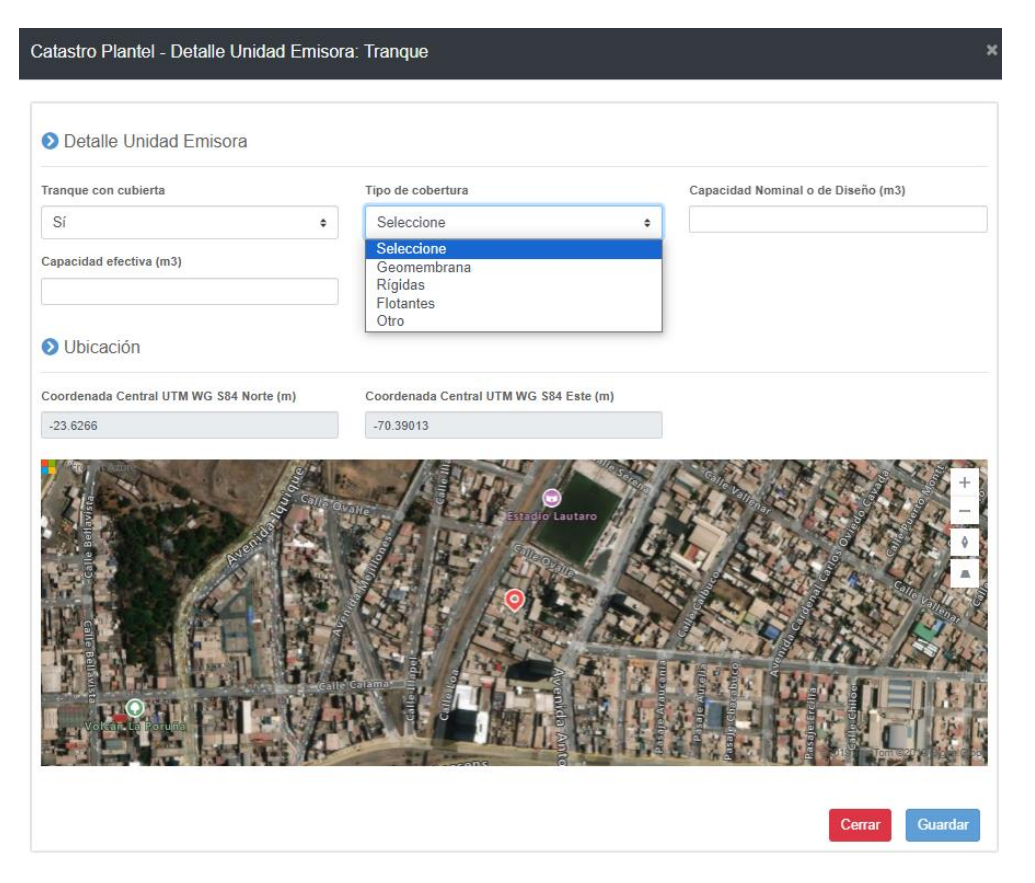

*Figura 33 Detalle de registros de unidad emisora Tranque considerando cobertura.*

 $\overline{a}$ 

## <span id="page-30-0"></span>**6 Módulo de Reporte prácticas operacionales**

Se trata de un repositorio donde se deberán adjuntar los documentos que se señalan en el artículo 8 del D.S. N°9 MMA. Dada la naturaleza informativa de los aspectos abordados en el reporte de prácticas operacionales, la guía "Remisión de información y contenido mínimo de informes de acuerdo con el D.S. N°9/2023 MMA<sup>3</sup>" sirve de apoyo para aclarar los contenidos mínimos que deberán ser informados, manteniendo los respectivos registros sobre la aplicación de las respectivas prácticas operacionales , los cuales deben estar en manos del titular lo que podrá ser solicitado por la SMA a partir del 2<sup>do</sup> año de entrada en vigencia de la norma. Se enviará un correo de respaldo al titular del plantel una vez que se completen toda la información solicitada.

<sup>3</sup> Disponible desde septiembre 2023 en el enlace https://portal.sma.gob.cl/index.php/portalregulados/instructivos-y-guias/normas-de-emision/

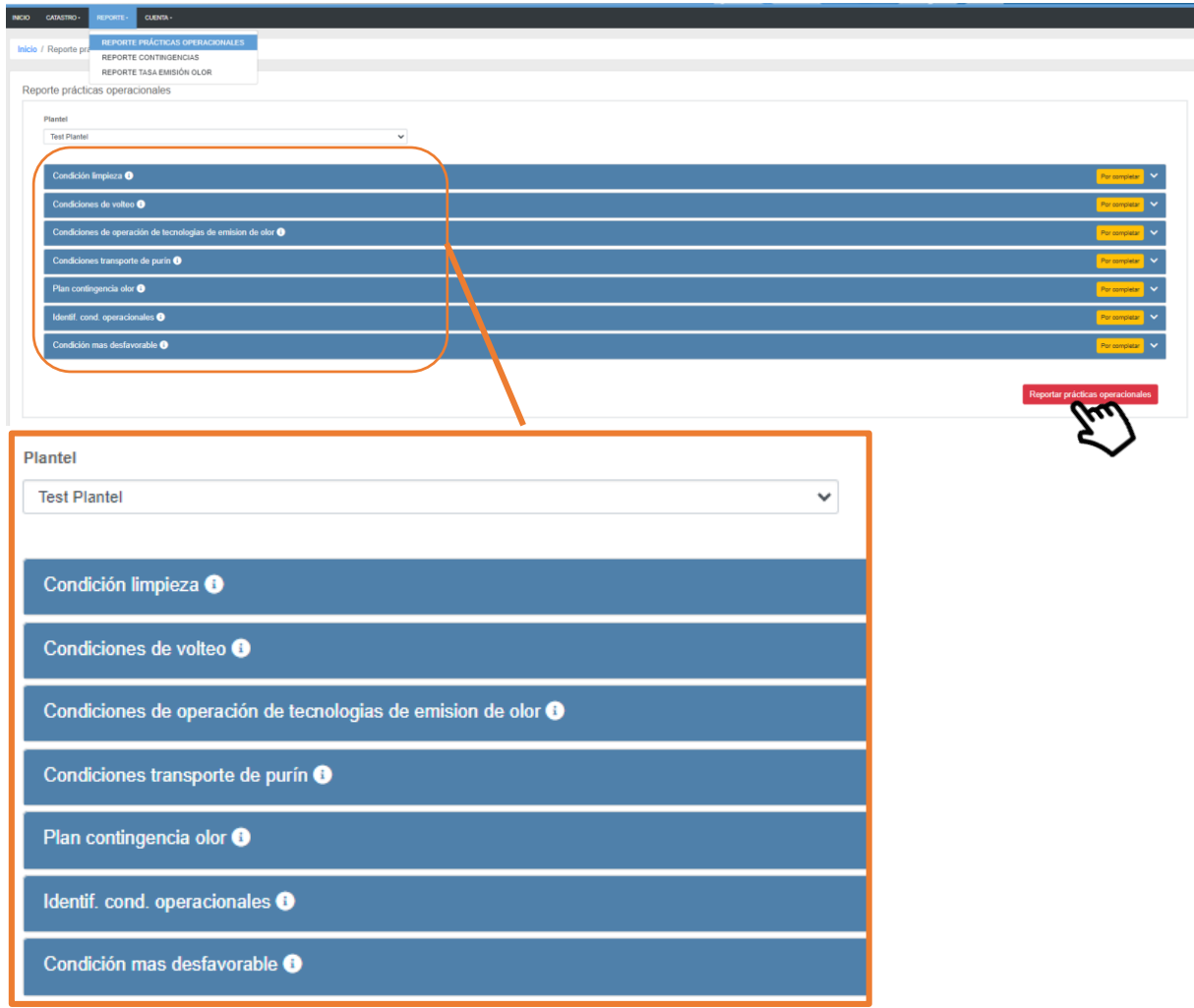

*Figura 34 Modulo reporte de prácticas operacionales*

 $\overline{a}$ 

# <span id="page-31-0"></span>**7 Módulo de Reporte de contingencias**

En este módulo se debe señalar, el sector donde ocurre la contingencia o incidente<sup>4</sup>, unidad/es emisoras involucradas, registros de fecha, tipo de incidente y matriz ambiental afectada, asi como una descripcion general de la contigencia, medidas inmediatas adoptadas por la empresa, y un registro con los medios de verificación de dichas medidas. El sistema automáticamente enviará un correo de respaldo al titular del plantel, una vez que se completen todos antecedentes.solicitados.

<sup>4</sup> Contingencia definida en la Resolución Exenta N°885/2016 SMA, donde se define b) Contingencia: situaciones o eventos excepcionales que fueron previstos y considerados en la evaluación ambiental, fijándose para ello un plan de medidas de control; e) Incidentes: suceso eventual o inesperado que puede ocasionar afectaciones a receptores de interés.

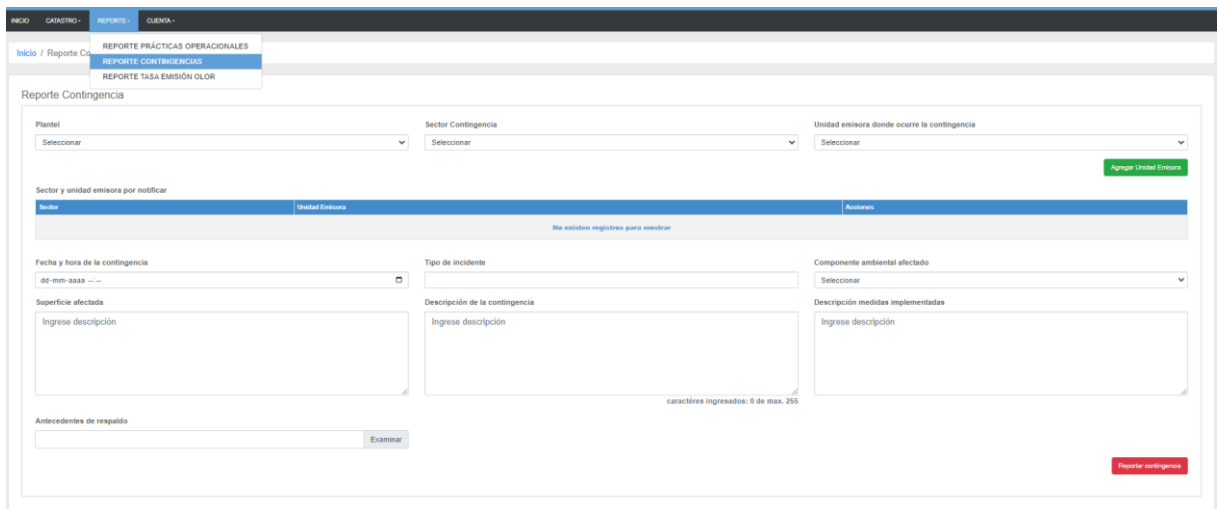

*Figura 35 Formulario módulo de contingencias*

# <span id="page-32-0"></span>**8 Módulo de Reporte de Tasas de emisión de olor (TEO)**

El reporte de tasas de emisión de olor se genera mediante un repositorio de documentación, como lo es el informe de resultados del muestreo y medición olfatométrica de unidades emisoras afectas a la norma, según corresponda en conjunto con información de base que se presenta según figura 36..

Para las fuentes pequeñas y medianas, en un primer paso, se deberá adjuntar el reporte de medición de olor en formato .pdf o .zip, para las unidades emisoras laguna y/o Cancha de compostaje según corresponda a su tamaño, el cual debe dar cumplimiento a todos los requisitos mínimos que se señalan en la Guía "Remisión de información y contenido mínimo de informes de acuerdo con el D.S. N°9/2023 MMA".

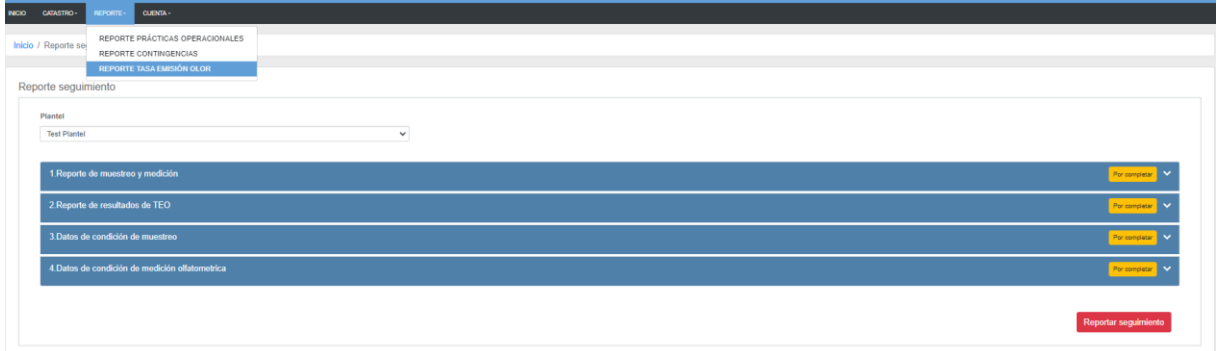

*Figura 36 Pantalla de inicio del módulo de reporte de tasas de emisión de olor*

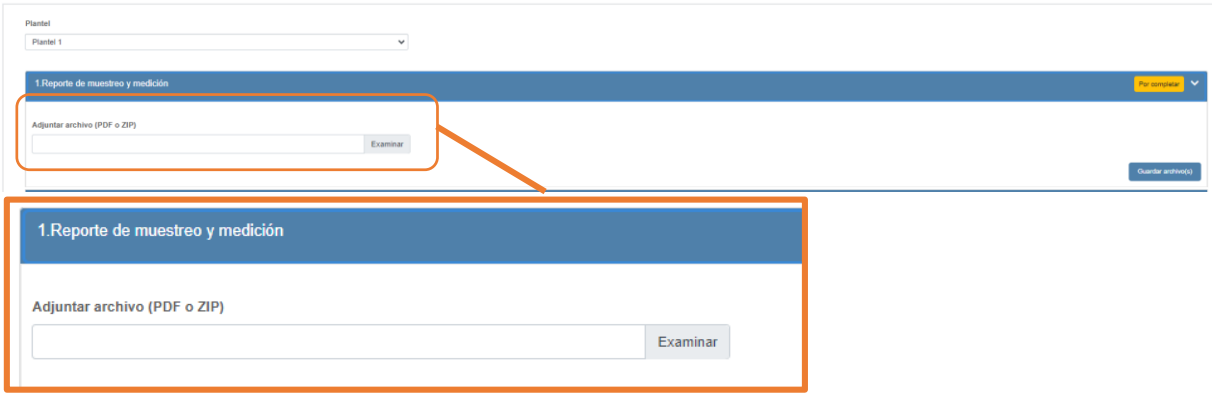

*Figura 37 Formulario de carga de reporte de resultados de muestreo, análisis y estimación de TEO para planteles medianos y pequeños*

Formulario de carga de reporte de resultados de muestreo y análisis y estimación de TEO para planteles medianos y pequeños.

Una vez cargados los respectivos informes de resultados, las fuentes emisoras medianas y pequeñas se deberá ingresar un resumen del resultado de las TEO, con información de interés, como fecha de muestreo, resultados del análisis olfatométrico que determinan la concentración de olor de la unidad emisora (CO uo/m<sup>3</sup>), área o superficie de la unidad emisora  $(m<sup>2</sup>)$  y cálculo de TEO inicial (uo $E/m<sup>3</sup>$ ).

|                | 2. Reporte de resultados de TEO           |                       |            |           | Por completer V        |
|----------------|-------------------------------------------|-----------------------|------------|-----------|------------------------|
|                |                                           |                       |            |           |                        |
| D              | Unidad Emisora                            | Fecha Muestreo        | CO (uo/m3) | Area (m2) | TEO (uoE/s)            |
|                | Compostaje                                | $\Box$<br>dd-mm-aaaa  |            |           |                        |
|                | Compostaje                                | $\Box$<br>dd-mm-aaaa  |            |           |                        |
| $\overline{2}$ | Laguna Facultativa (tratamiento primario) | $\Box$<br>dd-mm-aaaa  |            |           |                        |
|                | Laguna Facultativa (tratamiento primario) | $\circ$<br>dd-mm-aaaa |            |           |                        |
|                |                                           |                       |            |           | <b>Guardar sección</b> |

*Figura 38 Formulario de resumen de resultados de TEO para planteles medianos y pequeños.*

Posteriormente debe incorporar el Laboratorio a cargo del muestreo , así como la condición de operación al momento del muestreo si fue realizada en la peor condición operacional y/o en otra condición, en este caso debe indicar el tipo de condición con su respectiva justificación.

|                | 1. Reporte de muestreo y medición                        |                                                |              |                                              | Por completar | $\checkmark$ |
|----------------|----------------------------------------------------------|------------------------------------------------|--------------|----------------------------------------------|---------------|--------------|
|                | 2. Reporte de resultados de TEO                          |                                                |              |                                              | Por completar | $\checkmark$ |
|                | 3. Datos de condición de muestreo                        |                                                |              |                                              | Por completar | $\checkmark$ |
|                |                                                          |                                                |              |                                              |               |              |
| ID             | Laboratorio a cargo de muestreo<br><b>Unidad Emisora</b> | Condición de operación al momento del muestreo |              | Indicar tipo de condición y su justificación |               |              |
| $\overline{4}$ | Compostaje                                               | Peor condición de operación                    | $\checkmark$ |                                              |               |              |
| 3              | Compostaje                                               | Peor condición de operación                    | $\checkmark$ |                                              |               |              |
| $\overline{2}$ | Laguna Facultativa (tratamiento primario)                | Seleccionar                                    | $\check{~}$  |                                              |               |              |

*Figura 39 Formulario de Datos de condición de muestreo.*

Además se deben señalar algunos criterios de control del método aplicado, donde podrá seleccionar uno ó más de los campos desplegados, respecto de la condición de la medición olfatométrica; tales como: los panelistas cumplen con los criterios de selectividad; el análisis se realiza con menos de 24 horas de la toma de muestra y/o certificado de calibración vigente del olfatómetro.

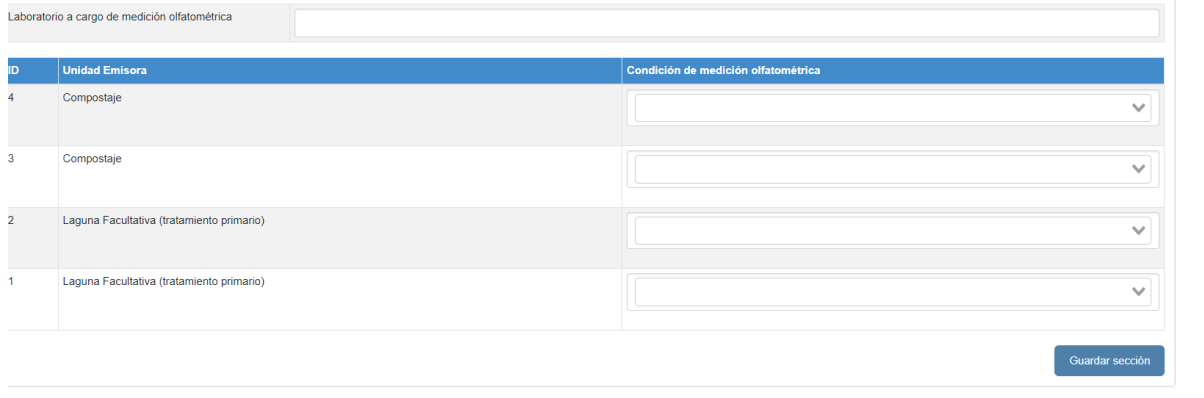

*Figura 40 Formulario de Datos de condición de medición Olfatométrica.*

En el caso de los planteles de tamaño grande, junto con el informe de resultados de muestreo, análisis y estimación de las TEO que se señalan en al artículo 6 literal b.1) del D.S N°9/2023 MMA, se deberán cargar todos aquellos antecedentes de la modelación que verificará la TEO que da cumplimiento al nivel de 8uo $E/m^3$  en los receptores, según la tabla N°2 y tabla N°3 del artículo 4 y artículo 5, D.S. N°9/2023 MMA, respectivamente.

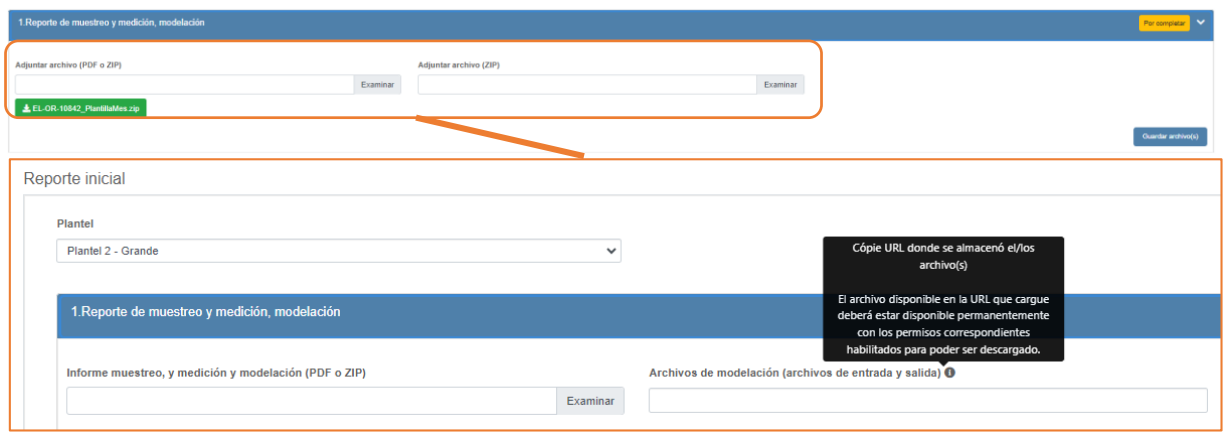

*Figura 41 Formulario de carga de reporte de resultados de muestreo, análisis y estimación de TEO para planteles grandes, incluidos los antecedentes de modelación de dispersión.*

Dada la cantidad de unidades emisoras que deben ser muestreadas, analizadas, y modeladas, estas deberán realizar un ejercicio previo de descarga del formulario (formato .csv), que indica los números identificadores de todas las unidades emisoras que fueron catastradas, donde se debe indicar si los muestreos se realizaron en distintas condiciones operacionales para determinar un perfil de emisión (emisión variable), así como el resultado de la TEO inicial, vale decir la TEO medida en la peor condición operacional, y la TEO que asegura el cumplimiento del nivel de exposición de olor indicado en la tabla N°2 y tabla N°3 del artículo 4 y 5 del D.S N°9/2023 MMA, respectivamente.

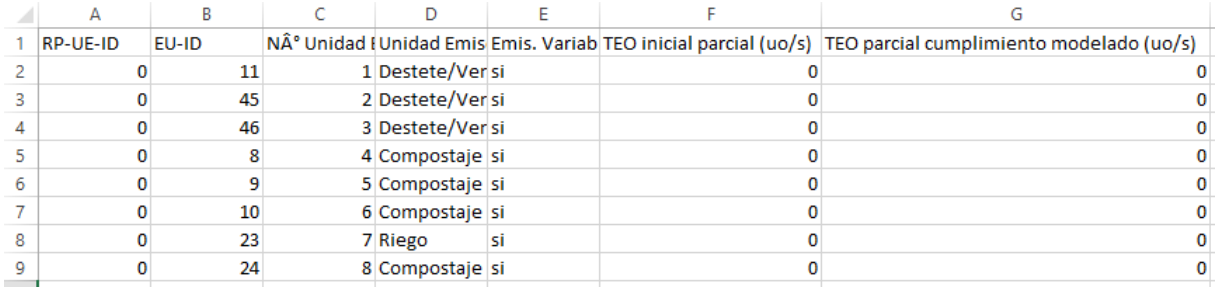

Una vez completado, este archivo deberá ser guardado en formato .csv para luego ser cargado en el recuadro indicado en la figura 40. De esta forma, el sistema indicará las TEO de inicio y aquella que da cumplimiento a la Tabla N°3 del artículo 5 del D.S. N°9/2023 MMA, el cual debe ser consistente respecto de lo que señala el informe de resultados que se cargó en la etapa 1 del módulo de reporte.

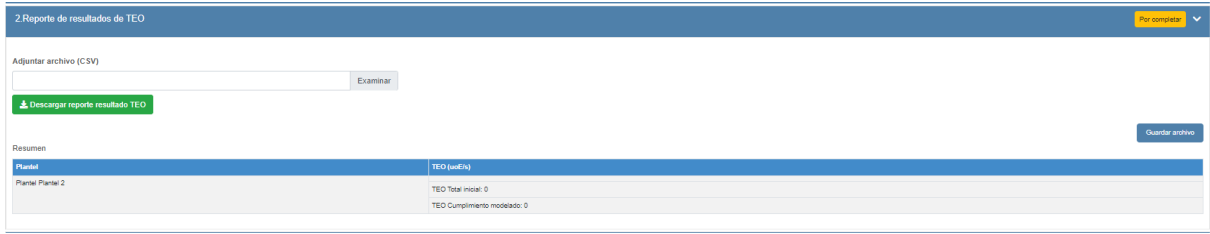

*Figura 42 Formulario de resumen de resultados de TEO para planteles grandes*